<span id="page-0-0"></span>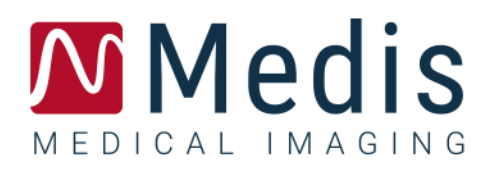

# QAngio XA 8.1

## Manuale utente

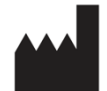

Medis Medical Imaging Systems B.V. Schuttersveld 9, 2316 XG Leiden, Paesi Bassi

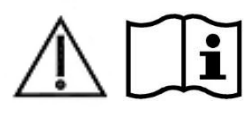

#### [http://www.medisimaging.com](http://www.medisimaging.com/)

Sul sito Web di Medis, selezionare "Prodotti" e quindi il relativo gruppo di prodotti. La documentazione per l'utente è disponibile su quella pagina.

È necessario un lettore PDF per accedere alla documentazione per l'utente. Se non è installato alcun lettore PDF sul sistema, è possibile scaricare gratuitamente Adobe Reader. Visitare il sito web di Adobe all'indirizzo <https://get.adobe.com/reader/> e cliccare su "Scarica Adobe Reader" per scaricare il lettore PDF.

**Medis Medical Imaging Systems B.V.**

Schuttersveld 9, 2316 XG Leiden P.O. Box 384, 2300 AJ Leiden, Paesi Bassi **Tel** +31 71 522 32 44 **Fax** +31 71 521 56 17 **Email** support@medisimaging.com

**Medis Medical Imaging Systems, Inc.**

9360 Falls of Neuse Road, Suite 103 Raleigh, NC 27615-2484, USA **Tel** +01 (919) 278 7888 **Fax** +01 (919) 847 8817 **Email** support@medisimaging.com

## **Note legali**

### Nota sul copyright

© 1997-2023 Medis Medical Imaging Systems B.V. Tutti i diritti riservati.

Il presente manuale è protetto da copyright e dalle Leggi sui diritti d'autore e dalle disposizioni dei Trattati Internazionali. È vietato copiare, riprodurre, modificare, pubblicare o distribuire in qualsiasi forma o con qualsiasi mezzo e per qualsiasi scopo qualsiasi parte del presente manuale senza previo consenso scritto da parte della Medis Medical Imaging Systems B.V. È concesso stampare gratuitamente copie non modificate del presente documento nella sua interezza, purché tali copie non vengano prodotte o distribuite a fini di lucro o commerciali.

### Riconoscimenti del marchio commerciale

QAngio è un marchio registrato della Medis Associated B.V.. DICOM è il marchio registrato della National Electrical Manufacturers Association (NEMA, Associazione nazionale produttori dispositivi elettrici) per le pubblicazioni standard relative alle comunicazioni digitali delle informazioni mediche. Microsoft e Windows sono marchi registrati o marchi commerciali di Microsoft Corporation negli Stati Uniti e/o in altri Paesi. Tutti gli altri marchi, prodotti e nomi di aziende citati nel presente documento sono marchi commerciali o registrati dai loro rispettivi proprietari.

### **Informazioni di carattere normativo**

### Uso previsto

QAngio XA è un software destinato a essere utilizzato per eseguire calcoli nelle immagini angiografiche a raggi X delle cavità cardiache e dei vasi sanguigni. Tali calcoli si basano su contorni disegnati manualmente dal medico o da un tecnico sanitario con adeguata formazione che usi il software, oppure rilevati automaticamente dal software e successivamente visualizzati per l'esame e la modifica manuale. QAngio XA è anche destinato a essere usato per effettuare calibrazioni. I risultati ottenuti sono visualizzati sopra le immagini e presentati sotto forma di referti.

I risultati delle analisi ottenuti con QAngio XA sono destinati all'uso da parte di cardiologi e radiologi:

- a supporto delle decisioni cliniche riguardanti il cuore e i vasi sanguigni
- a supporto della valutazione di interventi o delle terapie farmacologiche adottate per patologie del cuore e dei vasi sanguigni

### Indicazioni per l'uso

QAngio XA è indicato per l'uso in ambienti clinici in cui siano necessari risultati quantificati validati, e riproducibili a supporto dei calcoli nelle immagini angiografiche a raggi X delle cavità cardiache e dei vasi sanguigni, da utilizzare su singoli pazienti con patologie cardiovascolari.

Quando i risultati quantificati forniti da QAngio XA sono ricavati in un ambiente clinico su immagini a raggi X di un singolo paziente, è possibile utilizzarli a sostegno di decisioni cliniche per la diagnosi del paziente oppure per la valutazione della terapia adottata. In tal caso, i risultati non devono essere esplicitamente considerati come l'unica base irrefutabile per la diagnosi clinica, e devono essere utilizzati unicamente dai medici responsabili.

#### **AVVERTENZE**

QAngio XA deve essere utilizzato da cardiologi o tecnici preparati, qualificati per l'esecuzione di analisi cardiache. Se i risultati dell'analisi vengono impiegati per giungere a una diagnosi, devono essere interpretati da un professionista medico qualificato. Nella pratica clinica QAngio XA non deve essere utilizzato per scopi diversi da quelli indicati nella sezione Uso previsto.

Gli operatori devono possedere una competenza sufficiente nella lingua operativa scelta, leggere il presente manuale, familiarizzare con il software prima di utilizzare QAngio XA in un ambiente clinico affinché si ottengano risultati affidabili dell'analisi.

Per ciò che concerne il metodo angiografico e la modellazione del volume ventricolare, Qangio XA può gravemente sovrastimare il volume del ventricolo destro a fine diastole in caso di ventricolo sinistro ingrossato.

QAngio XA può sottostimare i volumi dei grandi ventricoli destri con trabecole estese in caso di riempimenti dal cattivo contrasto.

#### **Nota su Proporzioni e Risoluzione del monitor**

Le forme degli oggetti e dei calibri visualizzati potrebbero apparire leggermente distorte qualora la risoluzione del monitor sia impostata con una proporzione diversa rispetto a quella fisica del monitor. Tale distorsione **NON** inficia l'accuratezza delle misurazioni o delle analisi. Per evitare distorsioni, impostare la risoluzione del monitor su una proporzione uguale a quella fisica. In genere i monitor LCD funzionano al meglio con la risoluzione originale. Quando in possesso di informazioni sufficienti, Microsoft Windows raccomanda l'uso di una particolare risoluzione.

### Normative europee

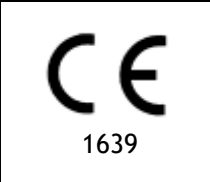

QAngio XA è qualificato come dispositivo medico di classe IIa. È conforme ai requisiti del Decreto olandese sui dispositivi medici (Besluit Medische Hulpmiddelen, Stb. 243/1995) e della Direttiva Europea sui dispositivi medici 93/42/CEE.

### Normative nord-americane

QAngio XA ha ottenuto l'approvazione per la commercializzazione negli Stati Uniti dalla FDA (Food and Drug Administration, l'Agenzia per gli alimenti e i medicinali) in base alle disposizioni della Sezione 510(k) della Legge sugli alimenti, i farmaci e i cosmetici (Food, Drug, and Cosmetic Act).

#### **Attenzione**

La legge federale degli Stati Uniti limita la vendita del presente dispositivo ai medici o la prevede esclusivamente dietro prescrizione medica.

QAngio XA è conforme ai requisiti delle normative canadesi sui dispositivi medici ed è stato approvato come dispositivo medico di Classe II.

### Normative dell'area Asia-Pacifico

QAngio XA è conforme ai requisiti della Therapeutic Goods Administration australiana ed è stato approvato come dispositivo medico di Classe IIa.

QAngio XA è conforme ai requisiti della legge giapponese sui prodotti farmaceutici e sui dispositivi medici ed è stato approvato come dispositivo medico di Classe II.

QAngio XA è conforme ai requisiti della legge sudcoreana sui dispositivi medici ed è stato approvato come dispositivo medico di Classe II.

## **Convenzioni utilizzate**

All'interno del presente manuale si utilizzano le seguenti convenzioni per indicare le attività del mouse e della tastiera e per fare riferimento a elementi dell'interfaccia utente.

### Mouse

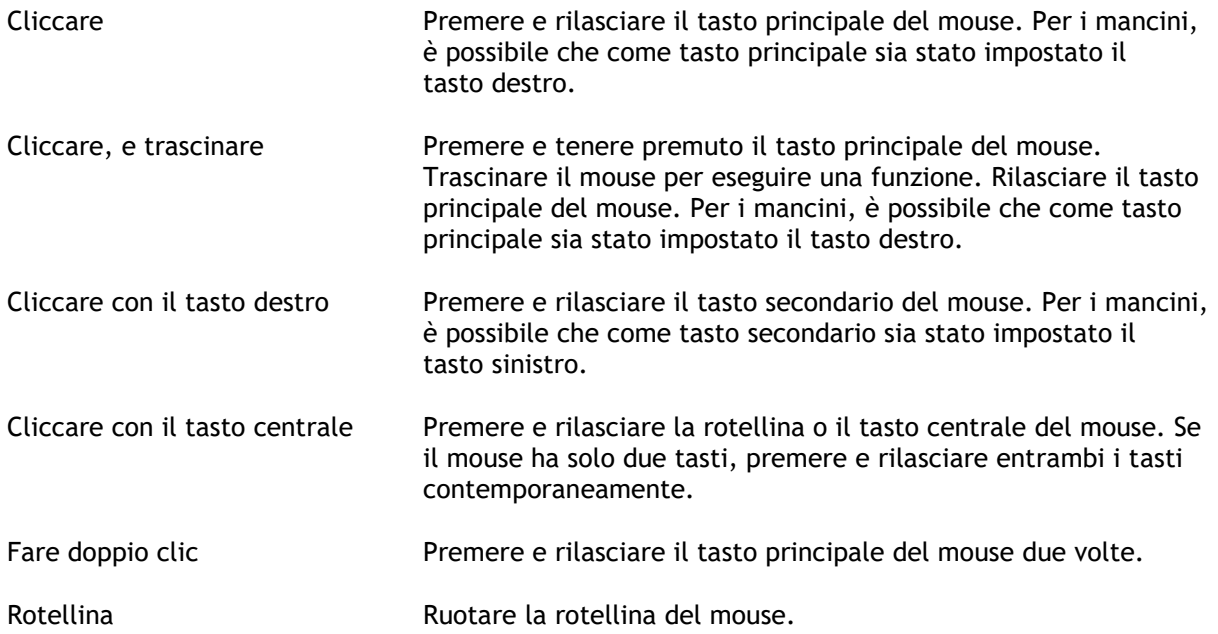

### Tastiera

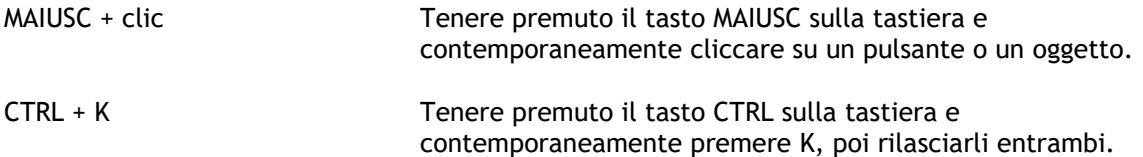

### Convenzioni tipografiche

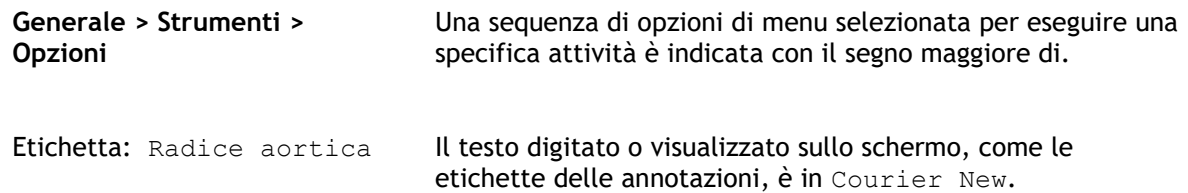

### Simboli utilizzati

**Suggerimento:** fornisce informazioni utili o un metodo di lavoro alternativo.

**Nota:** porta all'attenzione dell'utente ulteriori informazioni.

A

 $\left( 1\right)$ 

 $\mathbf{Q}$ 

 $\odot$ 

**Attenzione:** indica di fare attenzione durante l'esecuzione di un'attività.

**Attenzione:** avvisa riguardo a una situazione potenzialmente pericolosa nella rappresentazione o nell'analisi di un'immagine che potrebbe condurre a risultati errati. Onde evitare tali situazioni si consiglia di attenersi alle istruzioni.

## Sommario

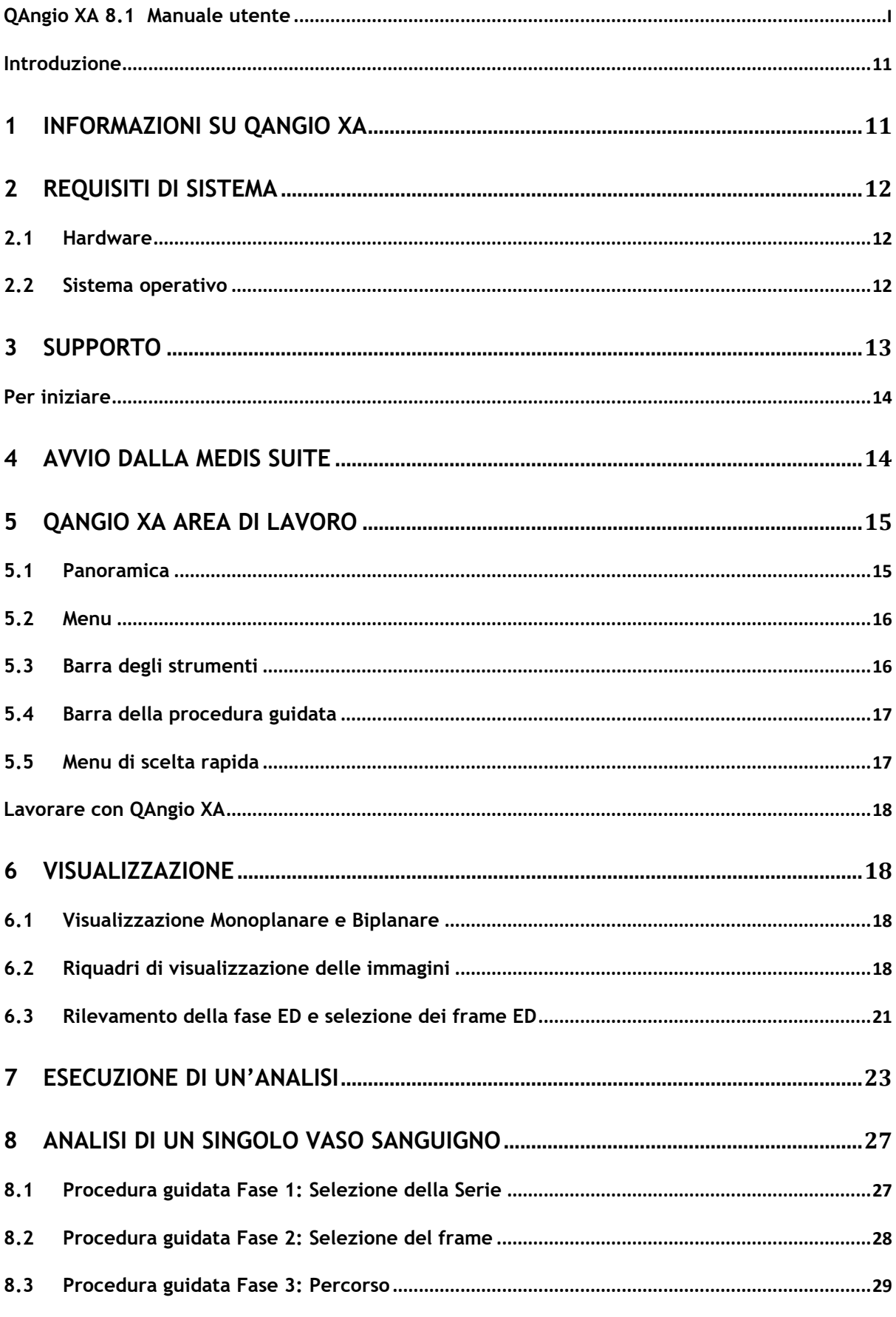

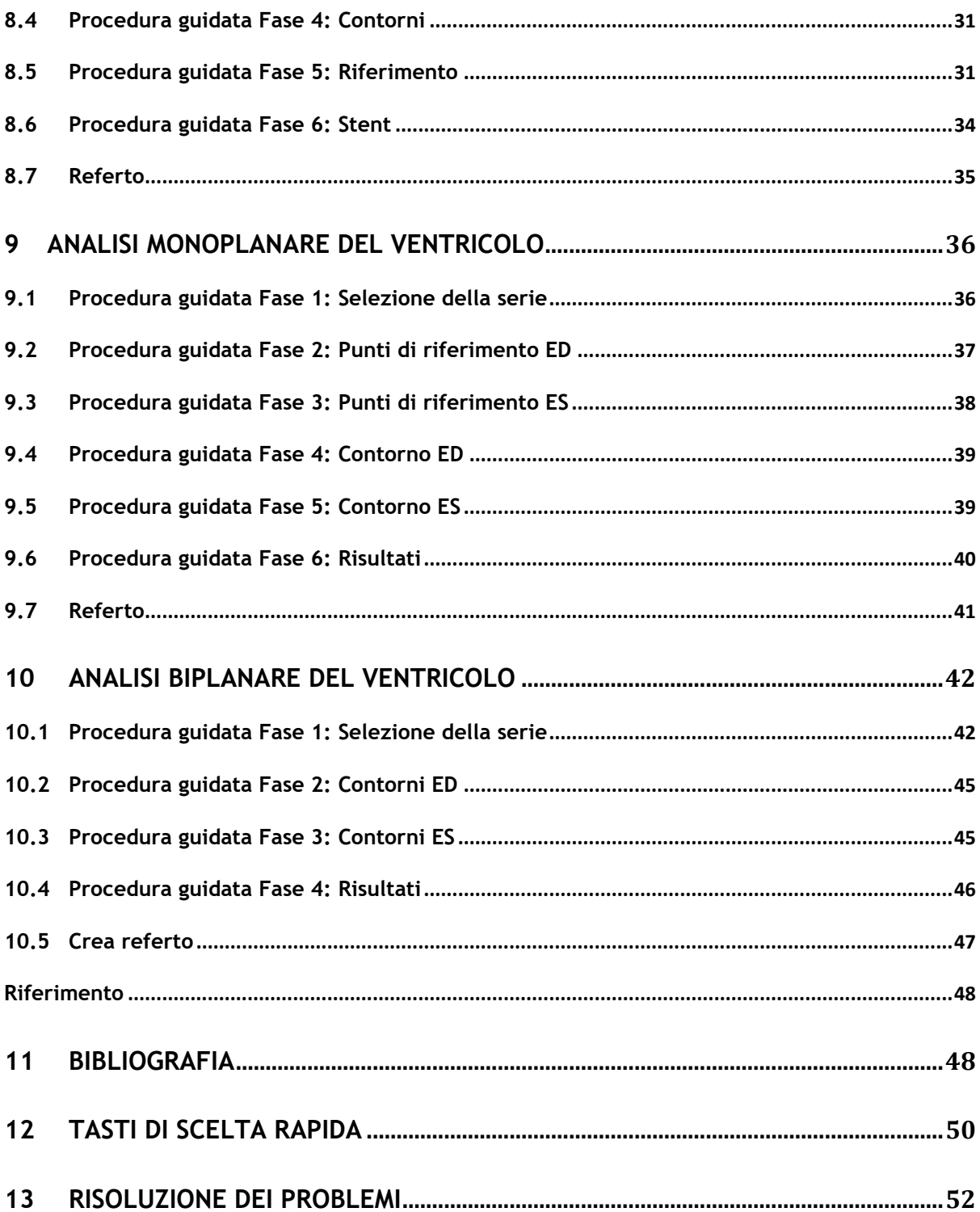

## Introduzione

## <span id="page-10-1"></span><span id="page-10-0"></span>**1 Informazioni su QAngio XA**

QAngio XA è la soluzione Medis per la quantificazione dei vasi coronarici e periferici, e dei ventricoli del cuore negli angiogrammi a raggi X.

Questa soluzione software offre quantificazioni che consentono ai cardiologi interventisti e radiologi di esaminare gli angiogrammi a raggi X, e fornisce una solida base per valutare nuove terapie.

## <span id="page-11-0"></span>**2 Requisiti di sistema**

### <span id="page-11-1"></span>**2.1 Hardware**

#### **QAngio XA:**

- Un processore a 64 bit
- 8 GB di RAM
- 10 GB di spazio libero su disco dopo l'installazione del software
- Monitor con risoluzione dello schermo di 1,3 megapixel (per esempio, 1280 x 1024 pixel per un formato di visualizzazione 4:3, 1600 x 900 pixel per un formato di visualizzazione 16:9).

#### **Server di licenza di Sentinel:**

- Un processore a 32 o 64 bit
- 4 GB di RAM
- 5 GB di spazio disponibile sul disco rigido.

#### **NOTE**:

- Tutto l'hardware deve essere conforme al sistema operativo.
- La necessità di spazio sul disco non tiene conto dello spazio di archiviazione per i dati delle immagini. Se si desidera memorizzare le immagini sul computer locale, verificare che sia disponibile spazio sufficiente sul disco. Si noti inoltre che le macchine "client" memorizzeranno temporaneamente nella cache i dati dell'immagine dal server sul computer locale.
- Per visualizzare i dati dell'immagine si consiglia una scheda grafica dedicata che supporti OpenGL, e almeno 512 MB di memoria.
- Per collegare la workstation con altre macchine presenti sulla rete (per esempio, una configurazione "client-server" o ricezione-invio di immagini a un nodo DICOM remoto) sarà necessaria una connessione di rete. Si consiglia una scheda di interfaccia di rete che supporti almeno 100 mbps.
- Per il server delle licenze si raccomanda vivamente un PC con indirizzo IP fisso oppure riservato all'interno del server DNS.

### <span id="page-11-2"></span>**2.2 Sistema operativo**

#### **QAngio XA:**

- Microsoft Windows 10, versione a 64 bit
- Microsoft Windows 11, versione a 64 bit
- Microsoft Windows Server 2012 R2, versione a 64 bit
- Microsoft Windows Server 2016, versione a 64 bit
- Microsoft Windows Server 2019, versione a 64 bit
- Microsoft Windows Server 2022, versione a 64 bit.

#### **Server di licenza di Sentinel:**

- Microsoft Windows 10, versione a 32 e 64 bit
- Microsoft Windows 11, versione a 64 bit
- Microsoft Windows Server 2012 R2, versione a 64 bit
- Microsoft Windows Server 2016, versione a 64 bit
- Microsoft Windows Server 2019, versione a 64 bit
- Microsoft Windows Server 2022, versione a 64 bit.

## <span id="page-12-0"></span>**3 Supporto**

Medis si impegna a offrire prodotti e servizi di alta qualità. Per porre domande sul software o suggerire miglioramenti del software o della documentazione, contattare l'helpdesk di Medis.

Se il contatto con l'helpdesk avviene via email, nell'oggetto citare il nome del software e il numero

della versione. Per vedere la versione del software, selezionare **| i** | > Aiuto > Informazioni su dalla barra degli strumenti principale di Medis Suite.

#### **America del Nord e America del Sud**

Medis Medical Imaging Systems, Inc. E-mail: support@medisimaging.com Telefono: +1 919 278 7888 (dal lunedì al venerdì dalle 9:00 alle 17:00 EST)

#### **Europa, Africa, Asia e Australia**

Medis Medical Imaging Systems B.V. E-mail: support@medisimaging.com Telefono: +31 71 522 32 44 (dal lunedì al venerdì dalle 9:00 alle 17:00 CET)

## Per iniziare

## <span id="page-13-1"></span><span id="page-13-0"></span>**4 Avvio dalla Medis Suite**

Per migliorare il flusso di lavoro per l'elaborazione delle immagini, QAngio XA può essere lanciato da Medis Suite secondo diverse modalità di analisi. Ognuna di esse fornirà diverse possibilità di analisi delle immagini con funzionalità e layout di visualizzazione specifici.

Nella Medis Suite sono disponibili le seguenti modalità di avvio per QAngio XA:

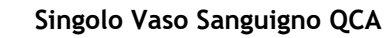

QCA Singolo Vaso Sanguigno: analisi di un singolo vaso sanguigno con acquisizione di immagini XA monoplanari

**Singolo Vaso Sanguigno QVA**

QCA Singolo Vaso sanguigno: analisi di un singolo vaso sanguigno con acquisizione di immagini XA monoplanari

#### **Monoplanare LV**

Analisi del ventricolo sinistro tramite acquisizione di immagini monoplanari XA

#### **Biplanare LV**

Analisi del ventricolo sinistro tramite acquisizione di immagini biplanari XA

#### **Biplanare RV**

Analisi del ventricolo destro tramite acquisizione di immagini biplanari XA

La disponibilità delle diverse tipologie di analisi dipende dalla licenza effettivamente posseduta. Se si desidera acquistare una licenza per uno o più moduli di analisi QAngio XA, contattare la Medis.

È possibile caricare le immagini del paziente o prima o dopo l'avvio di QAngio XA. In entrambi i casi le immagini saranno automaticamente caricate in QAngio XA.

Per informazioni più dettagliate su come avviare l'app QAngio XA e come caricare le immagini consultare il manuale dell'utente di Medis Suite.

 $\bigcirc$ 

## <span id="page-14-0"></span>**5 QAngio XA Area di lavoro**

### <span id="page-14-1"></span>**5.1 Panoramica**

La finestra principale dell'area di lavoro di QAngio XA è costituita da una barra degli strumenti, da pannelli, e dall'area della finestra centrale che accoglie uno o più riquadri di visualizzazione dell'immagine. Il layout della finestra dell'area di lavoro cambia, a seconda delle diverse modalità di avvio di QAngio XA; esso dipende dal tipo di acquisizioni effettuate come input per le analisi (monoplanari o biplanari), e dal modulo di analisi selezionato.

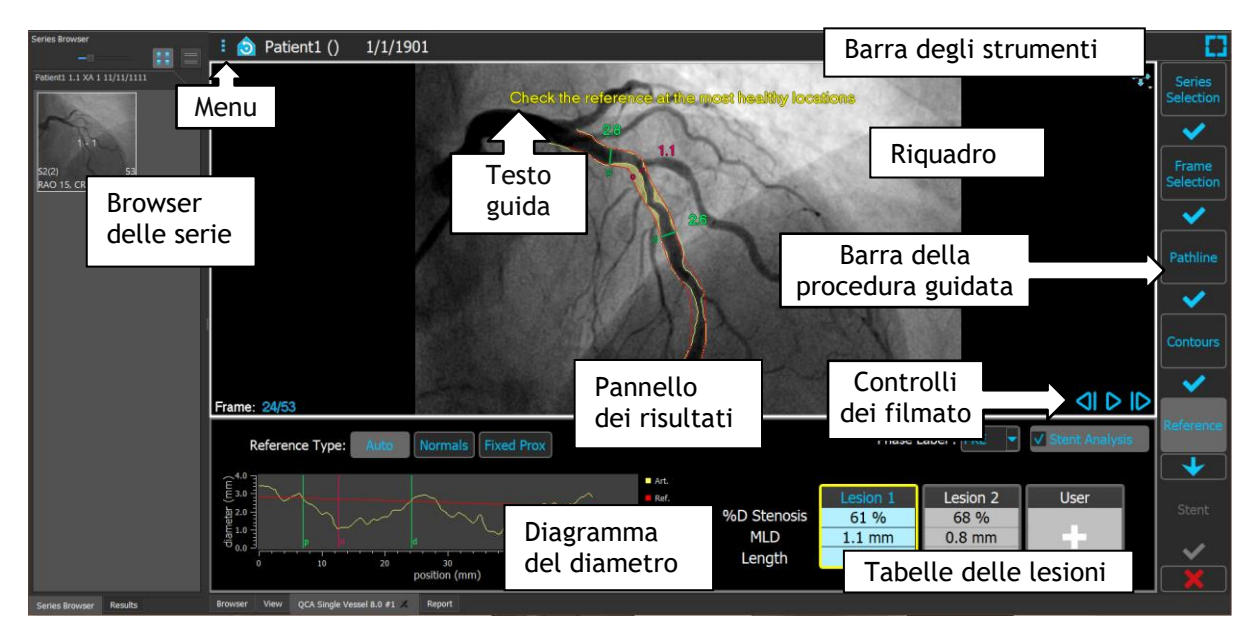

In questa schermata è possibile vedere il layout per l'analisi QCA del Vaso Singolo:

In questa schermata, si può vedere il layout dell'Analisi Biplanare del Ventricolo Sinistro:

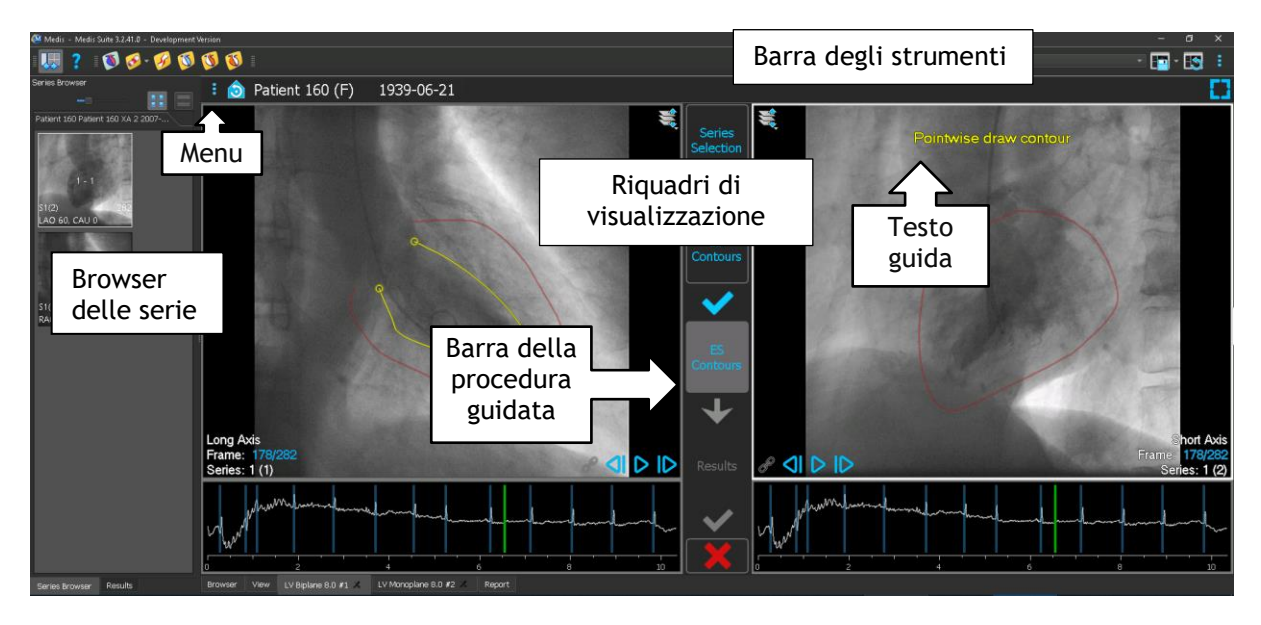

### <span id="page-15-0"></span>**5.2 Menu**

Il menu contiene i comandi per attivare la funzionalità dell'applicazione.

#### **Per rendere visibile il menu:**

• Cliccare sull'icona **del menu nella barra degli strumenti dell'app QAngio XA.** 

I comandi del menu disponibili dipendono dalla modalità di avvio selezionata. La tabella seguente mostra le informazioni del menu.

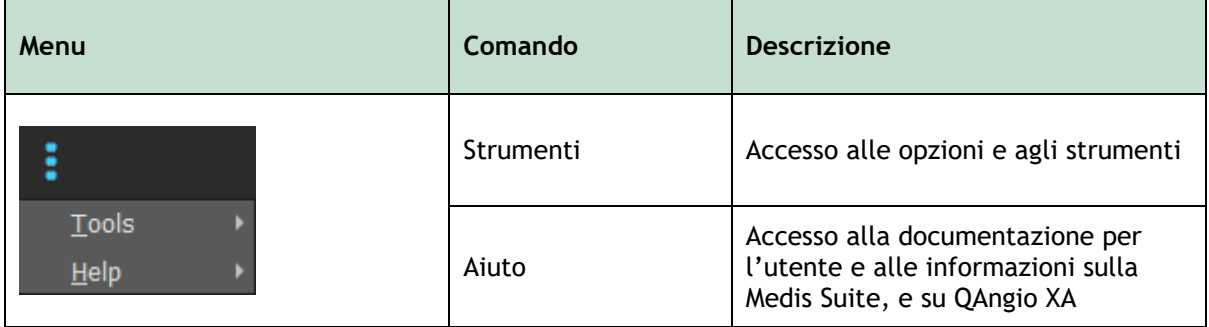

### <span id="page-15-1"></span>**5.3 Barra degli strumenti**

L'immagine seguente mostra la barra degli strumenti disponibile in QAngio XA.

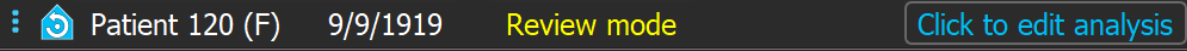

La barra degli strumenti contiene il pulsante per mostrare il menu, il nome e la data di nascita del paziente, informazioni opzionali e/o pulsanti.

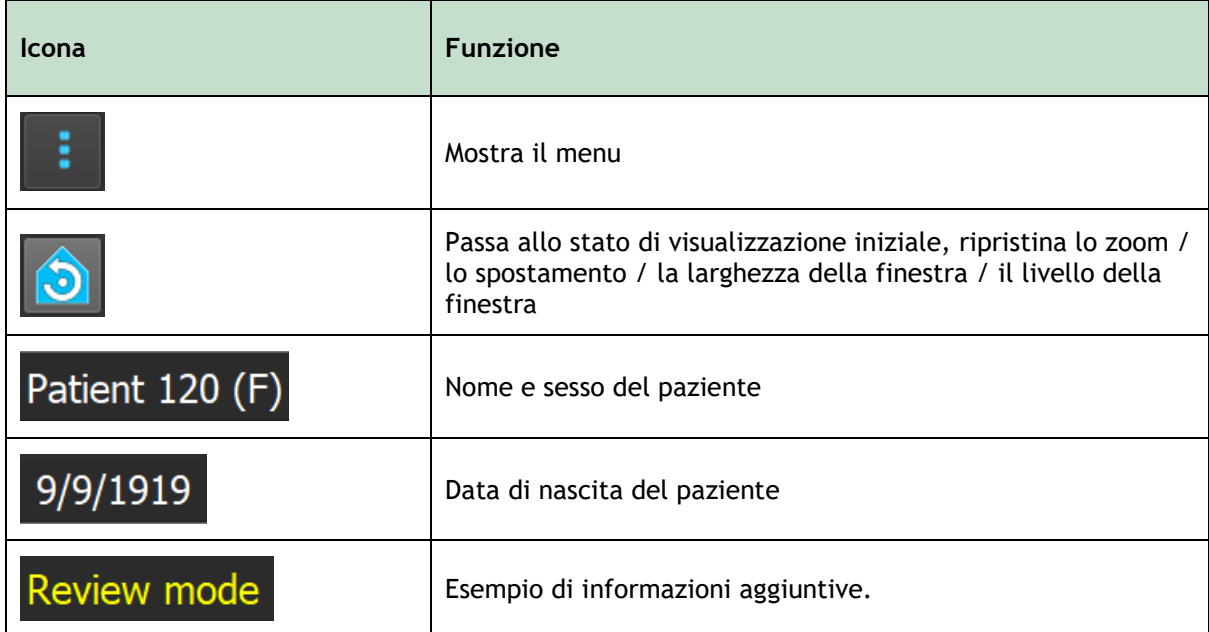

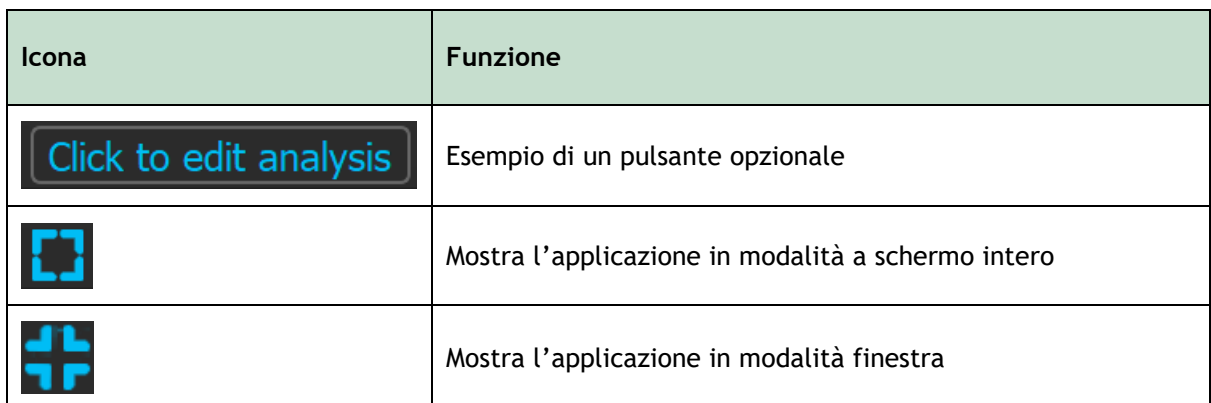

### <span id="page-16-0"></span>**5.4 Barra della procedura guidata**

La barra verticale della procedura guidata viene mostrata tra i due riquadri di visualizzazione o a destra, se ce n'è uno solo. Mostra gli step necessari per eseguire l'analisi. Il contenuto della barra della procedura guidata dipende dall'analisi che si sta eseguendo: vaso sanguigno singolo, monoplanare LV, biplanare LV o biplanare RV. Per maggiori dettagli si veda il capitolo 7.

### <span id="page-16-1"></span>**5.5 Menu di scelta rapida**

Si può attivare un menu di scelta rapida cliccando con il tasto destro del mouse in un riquadro di visualizzazione, un diagramma o una tabella. Il contenuto di questo menu dipende dall'analisi che si sta eseguendo, dall'elemento selezionato, dalla fase della procedura guidata, e del relativo stato.

## Lavorare con QAngio XA

## <span id="page-17-1"></span><span id="page-17-0"></span>**6 Visualizzazione**

Questo capitolo tratta le funzionalità di visualizzazione delle immagini presenti nella maggior parte degli step della procedura guidata.

### <span id="page-17-2"></span>**6.1 Visualizzazione Monoplanare e Biplanare**

QAngio XA può essere avviata con diverse modalità di analisi. L'analisi **QCA del singolo vaso sanguigno**, quella **QVA del singolo vaso sanguigno**, e quella **LV Monoplanare** richiedono una singola acquisizione monoplanare come input, e quindi restituiscono un solo riquadro di visualizzazione. Le analisi **Biplanari LV** e **RV** richiedono un'acquisizione biplanare (oppure due acquisizioni monoplanari correlate), e quindi presentano due riquadri di visualizzazione.

### <span id="page-17-3"></span>**6.2 Riquadri di visualizzazione delle immagini**

Gli elementi grafici interattivi sono visualizzati in blu, per esempio, Frame: 21/53, e consentono di modificare le proprietà dell'immagine o della visualizzazione tramite il mouse.

I testi di orientamento sono mostrati in giallo nella parte superiore del riquadro di visualizzazione. Essi forniscono informazioni sullo stato corrente della procedura guidata.

### **6.2.1 Visualizzazione Biplanare**

**Per massimizzare le dimensioni di un'immagine nel riquadro di visualizzazione:**

• Fare doppio clic sull'immagine.

In questo modo le dimensioni dell'immagine vengono massimizzate in modo da occupare l'intero riquadro di visualizzazione.

Per tornare al layout originale della finestra di visualizzazione, fare di nuovo doppio clic sull'immagine.

### **6.2.2 Modalità del mouse**

Il comportamento del tasto sinistro del mouse dipende dalla modalità del mouse: cine, zoom, spostamento, oppure larghezza e livello della finestra. La modalità attiva del mouse è mostrata nell'icona della modalità del mouse che si trova nell'angolo superiore della riquadro di visualizzazione dell'immagine.

#### **Per scorrere tra le diverse modalità del mouse:**

• Selezionare l'icona della modalità del mouse per attivare la modalità del mouse successiva.

#### **Per attivare una modalità specifica del mouse:**

• Selezionare e tenere premuta l'icona della modalità del mouse, fino a quando non viene visualizzato il menu della modalità del mouse, poi selezionare quella desiderata.

#### Oppure;

• Cliccare con il tasto destro del mouse nel riquadro di visualizzazione dell'immagine per attivarne il menu di scelta rapida, poi selezionare la modalità del mouse desiderata.

 $\bigcirc$ Anche se ogni riquadro di visualizzazione nella modalità biplanare ha una propria icona, la modalità del mouse per tali diversi riquadri è sincronizzata, e la modifica della modalità all'interno di un riquadro di visualizzazione inciderà anche nell'altro.

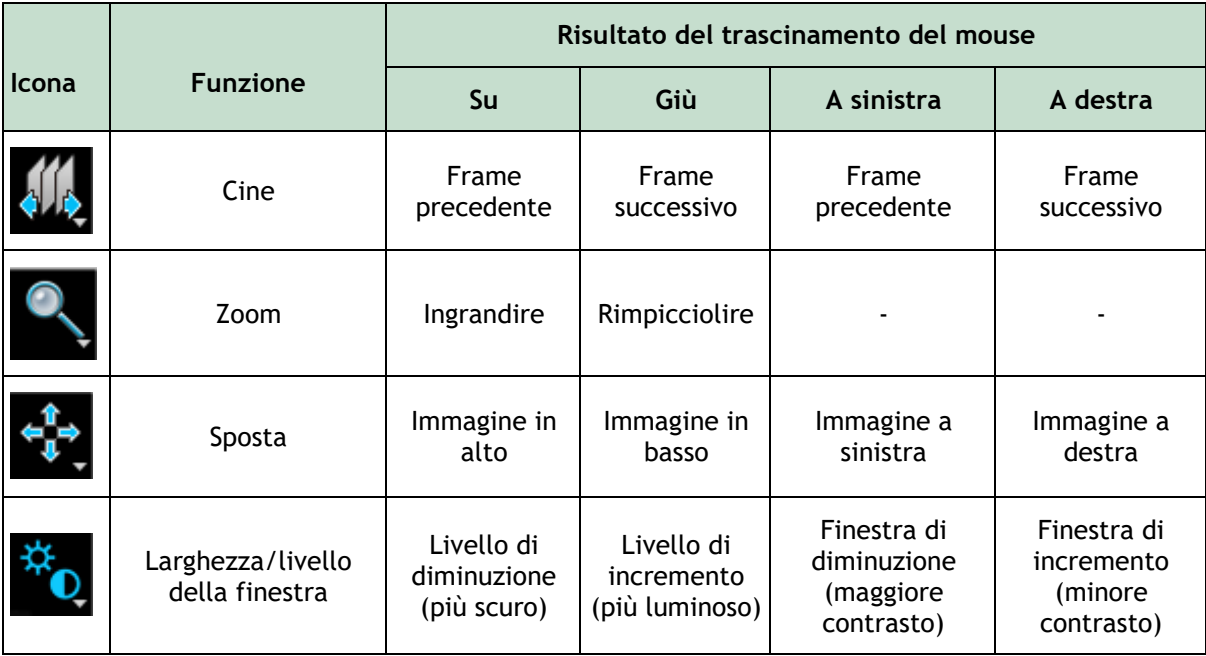

Il risultato del trascinamento del pulsante centrale o destro del mouse è indipendente dalla modalità del mouse:

- **Spostamento**: Trascinare con il pulsante centrale del mouse
- **Larghezza o livello della finestra**: Trascinare con il tasto destro del mouse.

### **6.2.3 Selezione del frame**

Esistono diversi modi per spostarsi avanti o indietro tra i frame dell'immagine. Lo spostamento tra i frame è possibile solo nel riquadro di visualizzazione selezionato, salvo che non sia stata attivata la funzione di sincronizzazione. Il numero del frame attivo è mostrato in fondo al riquadro di visualizzazione.

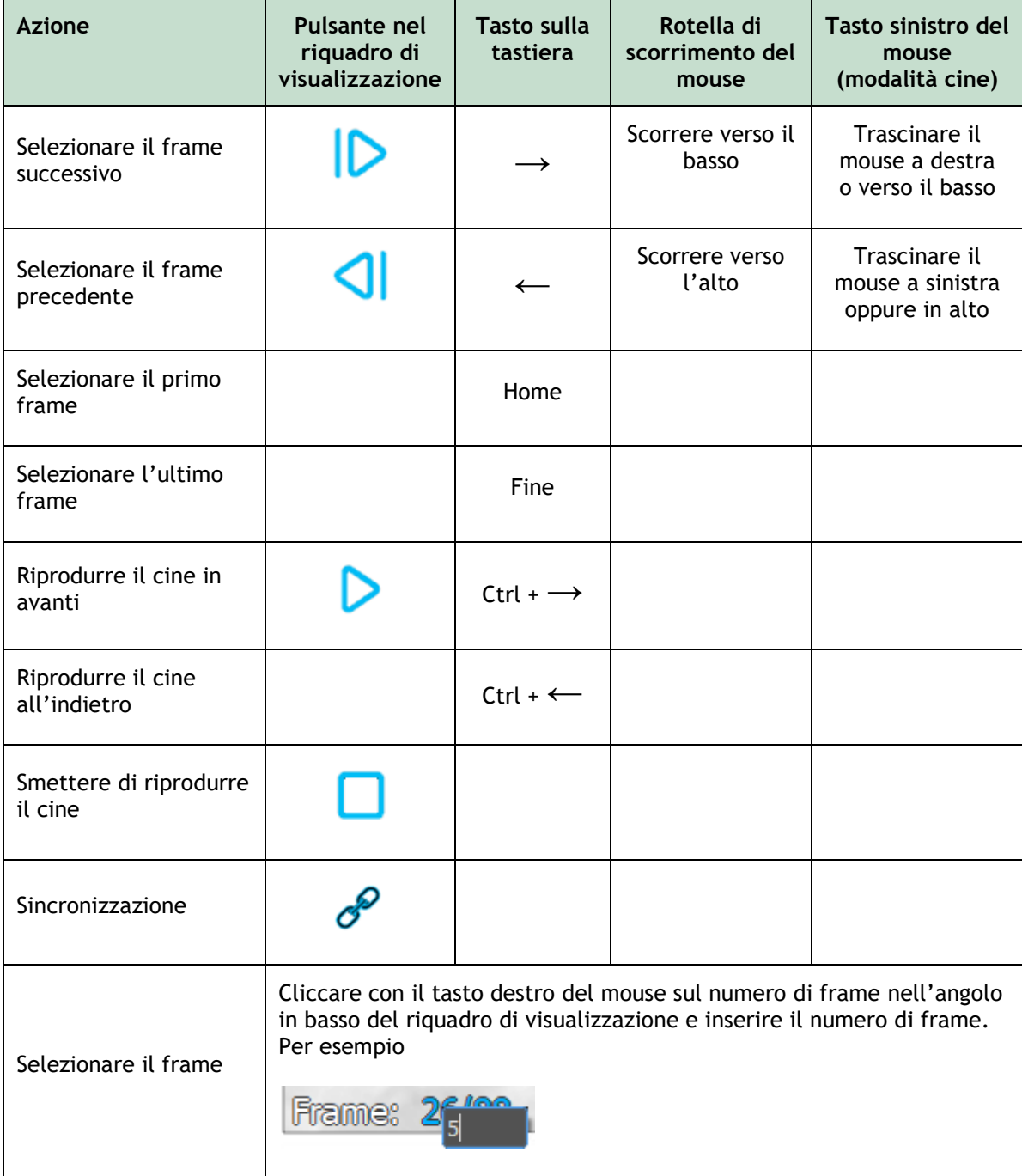

### **6.2.4 Sincronizzazione delle corrispondenti immagini biplanari**

La sincronizzazione dei frame aiuta a navigare contemporaneamente tra le immagini nei due riquadri di visualizzazione. Questa funzione è disponibile solamente in caso di acquisizione biplanare.

Quando è attiva la funzione di sincronizzazione, nella parte inferiore del riquadro di visualizzazione

l'icona  $\sigma$  sarà visibile, ed entrambi i riquadri di visualizzazione mostreranno sempre l'immagine con lo stesso numero di frame.

Quando non è attiva la funzione di sincronizzazione, nella parte inferiore del riquadro di

visualizzazione comparirà l'icona  $G$  oppure non ci sarà alcuna icona. La modifica nella selezione di un frame in una finestra non influisce sull'altra.

Nelle modalità Biplanare LV e Biplanare RV, la funzione di sincronizzazione non può essere attivata e disattivata. È infatti sempre attiva per le acquisizioni biplanari e disattivata per le acquisizioni monoplanari.

### **6.2.5 Inversione dell'immagine**

**Per invertire la visualizzazione dell'immagine, ossia far diventare nero il bianco e viceversa:**

• Selezionare "**Inverti l'immagine**" dal menu di scelta rapida del riquadro di visualizzazione per attivare l'inversione dell'immagine.

### **6.2.6 Stato di visualizzazione iniziale**

**Per ripristinare le impostazioni dello zoom, della panoramica, della larghezza della finestra, del livello e dell'inversione dell'immagine allo stato di visualizzazione iniziale:**

Nella barra degli strumenti premere **[O]** per ripristinare lo zoom, la panoramica, la larghezza della finestra, e l'inversione del livello e dell'immagine.

### <span id="page-20-0"></span>**6.3 Rilevamento della fase ED e selezione dei frame ED**

Nella fase di selezione dei frame della procedura guidata QCA Singolo Vaso Sanguigno, delle fasi **Punti di interesse** e **Contorno** della procedura guidata Monoplanare LV e nelle fasi **Contorni** delle procedure guidate Biplanari LV e RV, il controllo della selezione dei frame è mostrato sotto l'immagine. Sull'asse delle ascisse il tempo viene scandito in secondi. La barra verticale giallo/verde indica il frame selezionato, visibile nel corrispondente riquadro di visualizzazione dell'immagine. Se i dati ECG sono inclusi nei dati dell'immagine, la curva ECG sarà mostrata nel controllo di selezione dei frame.

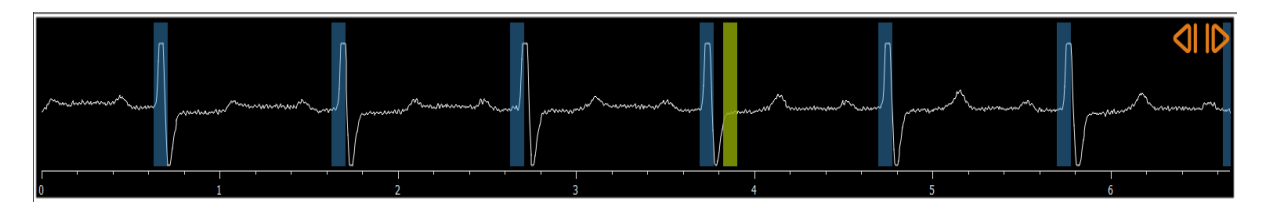

Le barre blu indicano i frame che corrispondono alle fasi ED rilevate in automatico. Per impostazione predefinita le fasi ED vengono rilevate in automatico dal segnale ECG, se esso è disponibile. Solo per l'analisi QCA Singolo Vaso Sanguigno, se non è disponibile alcun segnale ECG, le fasi ED vengono rilevate dalle informazioni dell'immagine utilizzando la tecnologia AI.

 $\bigcirc$ Il metodo per il rilevamento della fase ED può essere impostato nelle opzioni per l'analisi QCA Singolo Vaso Sanguigno.

#### **Per selezionare un frame utilizzando il diagramma ECG:**

• Trascinare la barra verticale verde nella posizione desiderata.

Oppure:

• Cliccare sul controllo di selezione dei frame per posizionare la barra verticale, poi selezionare il frame corrispondente, e spostarlo nella posizione desiderata.

Oppure:

- Cliccare su **Comparent entity per selezionare la stessa fase del ciclo cardiaco precedente.**
- Cliccare su per selezionare la stessa fase del ciclo cardiaco successivo.

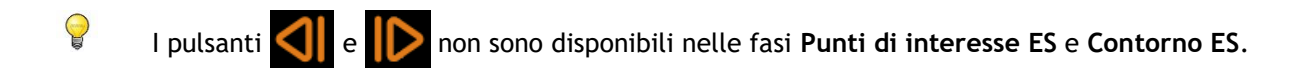

## <span id="page-22-0"></span>**7 Esecuzione di un'analisi**

Per iniziare un'analisi selezionare la modalità di avvio corrispondente nella Medis Suite (vedere anche il Capitolo [4\)](#page-13-1). Tutte le immagini XA disponibili nella Medis Suite idonee per l'analisi sono caricate automaticamente in QAngio XA. L'analisi inizia nella fase della Selezione della Serie che mostra le immagini XA calibrate disponibili sotto forma di miniature che si trovano sotto il riquadro di visualizzazione dell'immagine.

In tutte le analisi è visibile una barra della procedura guidata che ne mostra le fasi. Per esempio, la barra della procedura guidata dell'analisi QCA e QVA per singolo vaso sanguigno è:

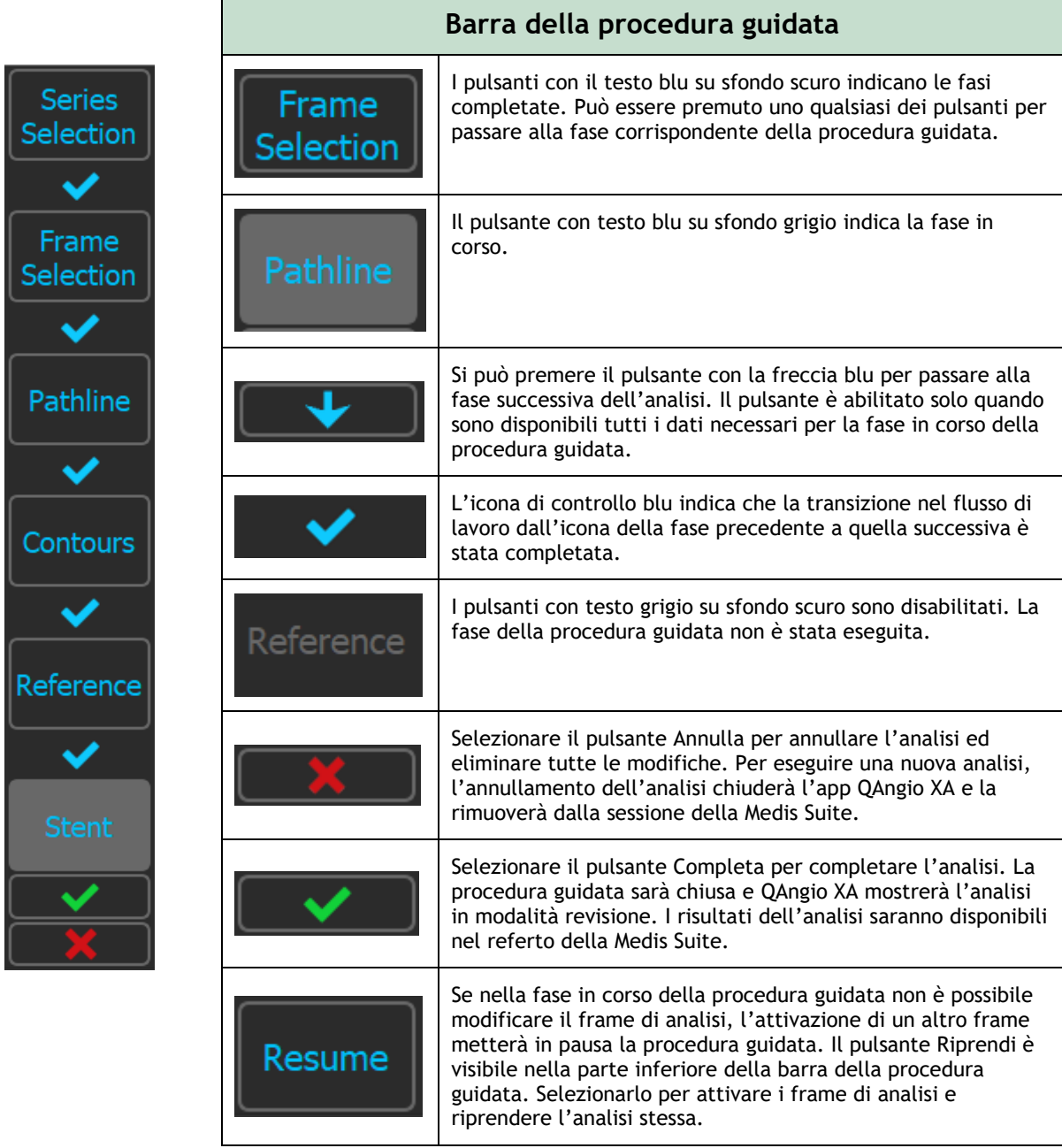

Se si ricarica una sessione della Medis Suite che ha delle analisi di QAngio XA, queste ultime saranno ripristinate e attivate nella modalità revisione di QAngio XA.

#### **Accuratezza dei metodi utilizzati:**

I metodi e gli algoritmi utilizzati in QAngio XA per ottenere risultati di quantificazione e per determinare l'accuratezza di tali risultati sono stati tutti pubblicati in letteratura. In questa sezione è possibile trovare una breve panoramica dell'origine dei metodi, e della relativa accuratezza. I riferimenti alla letteratura sono reperibili all'interno del Capitolo 11. Per i riferimenti relativi alla calibrazione dell'immagine XA è possibile consultare il Manuale utente di Medis Suite.

- Un documento di metodo su come i sistemi QCA dovrebbero essere convalidati è reperibile in [\[1\]](#page-47-2)
- Analisi QCA per singolo vaso sanguigno: Il metodo per il rilevamento automatico dei confini del vaso sanguigno, e la sua accuratezza è stato descritto in [\[2](#page-47-3)[,3\]](#page-47-4). La validazione dei risultati della quantificazione QCA è stata ampiamente oggetto di pubblicazione nel corso degli anni. Gli ultimi risultati sono disponibili in [\[4\]](#page-47-5).
- Analisi del ventricolo: Il metodo per la segmentazione automatica del ventricolo sinistro e la sua validazione sono reperibili nel [\[7\]](#page-47-6). QAngio XA supporta il calcolo dei volumi ventricolari tramite il calcolo della lunghezza dell'area. Il relativo metodo e la sua accuratezza sono descritti all'interno di [\[5](#page-47-7)[,6\]](#page-47-8). Per i risultati dei modelli di movimento della parete ventricolare sinistra è disponibile il modello della Linea Centrale (Centerline). Il Modello della Linea Centrale e i risultati derivati sono descritti all'interno di [\[8](#page-47-9)[,9\]](#page-47-10). Per le analisi biplanari e del ventricolo destro QAngio XA supporta la segmentazione manuale. Il metodo e la sua accuratezza sono descritti all'interno di [xx[,12\]](#page-47-11).

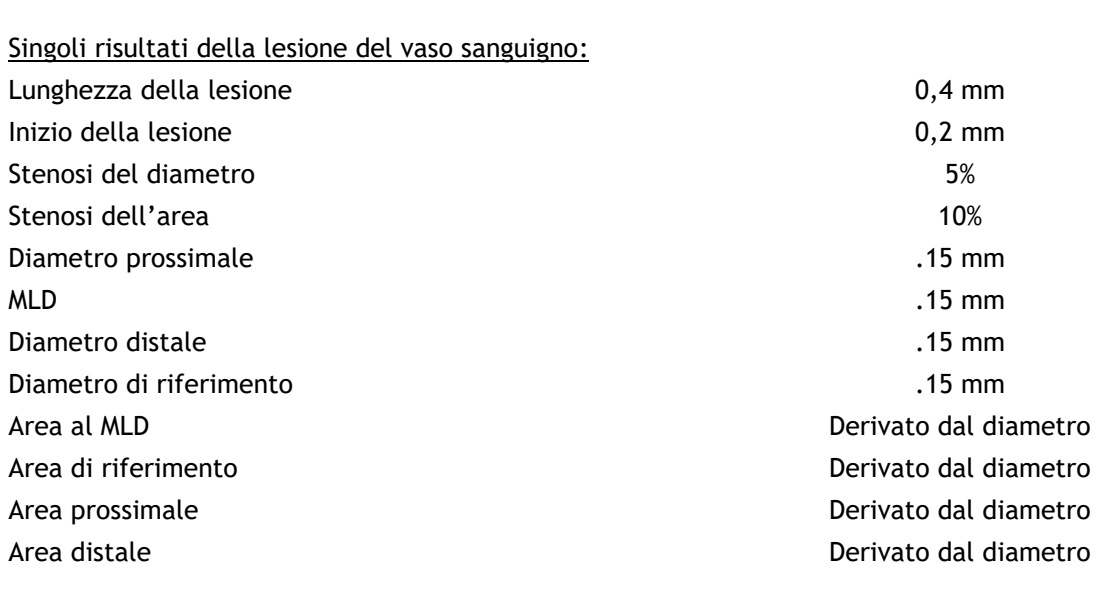

**Risultati dell'analisi numerica Accuratezza prevista Accuratezza prevista** 

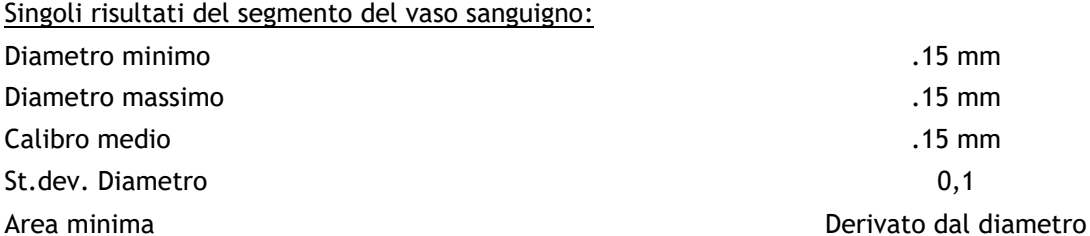

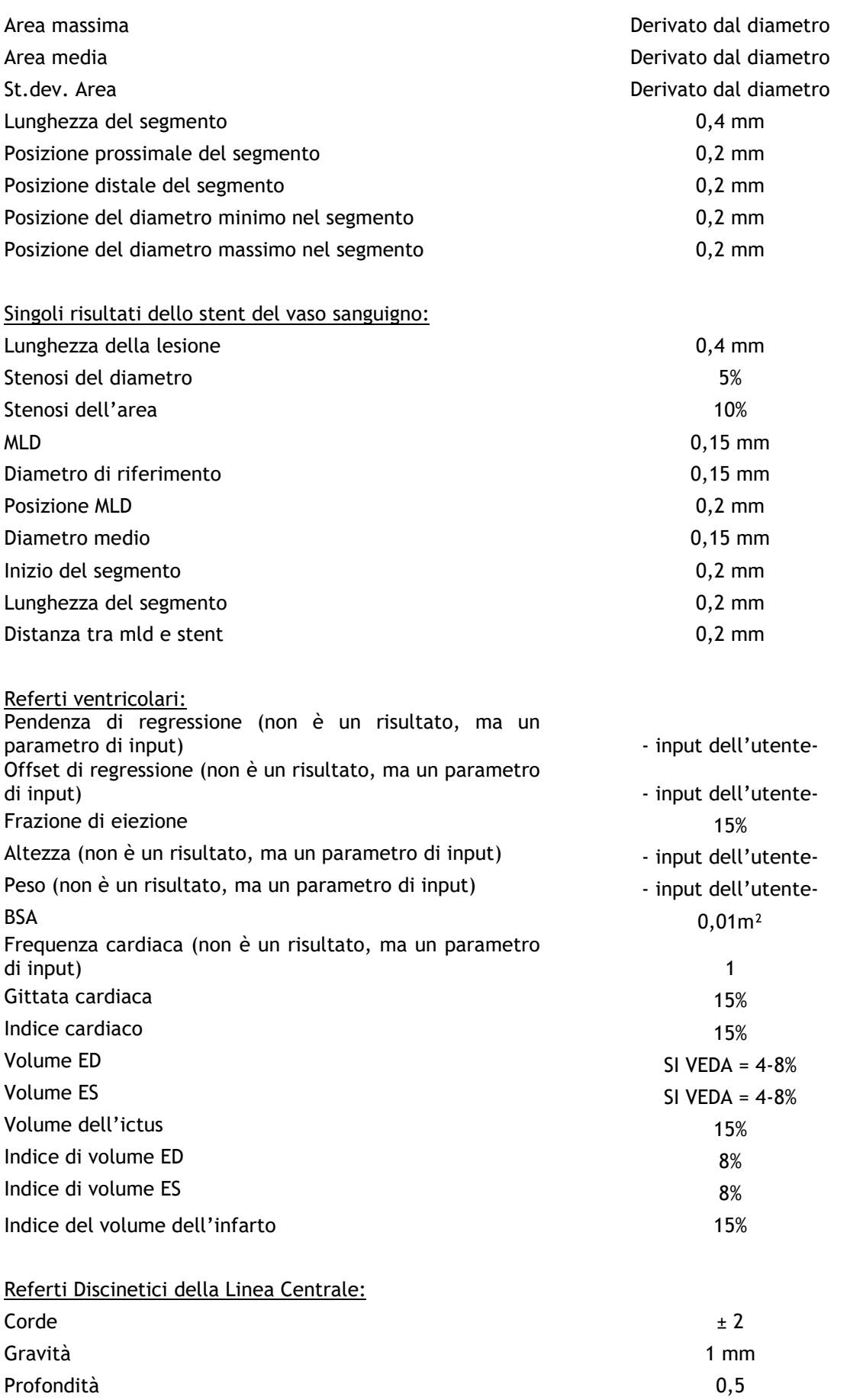

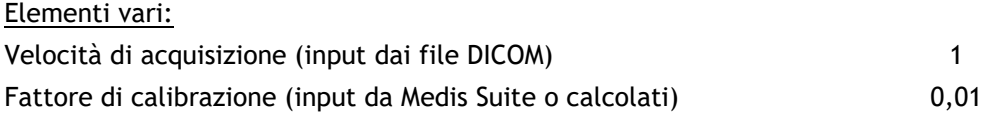

## <span id="page-26-0"></span>**8 Analisi di un Singolo Vaso sanguigno**

QAngio XA supporta l'analisi di un singolo segmento di vaso sanguigno.

L'analisi **QCA** e **QVA per singolo vaso** prevede i seguenti step:

- 1. Selezione della Serie
- 2. Selezione dei frame
- 3. Rilevamento del tracciato
- 4. Rilevamento dei contorni
- 5. Riferimento
- 6. Stent (opzionale).

### <span id="page-26-1"></span>**8.1 Procedura guidata Fase 1: Selezione della Serie**

L'analisi inizia con la fase di selezione della serie. L'obiettivo di questa fase è selezionare un'immagine idonea per effettuare l'analisi.

#### **8.1.1 Requisiti dell'immagine**

QAngio XA carica solo immagini XA in scala di grigi DICOM con pixel quadrati (proporzione dei pixel 1:1) calibrate manualmente nella Medis Suite o che includono dati sulla calibrazione dell'isocentro.

### **8.1.2 Selezione da serie esistenti**

#### **Selezionare la serie da analizzare:**

• Cliccare su un'immagine in miniatura che si trova sotto il riquadro di visualizzazione.

L'immagine verrà caricata nel riquadro di visualizzazione.

 $\Omega$ 

Tutte le immagini caricate in Medis Suite e che sono adatte per essere analizzate verranno mostrate in automatico nell'elenco delle miniature che si trova sotto il riquadro di visualizzazione. Occorre accertarsi di aver caricato tutte le immagini dello studio all'interno di Medis Suite. Se le immagini vengono caricate in Medis Suite successivamente o, laddove non calibrate, vengono calibrate manualmente in Medis Suite, l'elenco delle miniature verrà aggiornato in automatico.

Premere **per passare alla fase successiva.** 

### <span id="page-27-0"></span>**8.2 Procedura guidata Fase 2: Selezione del frame**

L'obiettivo della fase di selezione del frame è selezionare un frame da analizzare. Si consiglia di selezionare un frame che si trovi nella fase fine diastolica (ED) del ciclo cardiaco (o poco prima).

Se è disponibile un segnale ECG con i dati dell'immagine, sarà visualizzato nel controllo di selezione dei frame sotto il riquadro di visualizzazione dell'immagine.

Se sono state rilevate fasi ED dal segnale ECG o dalle informazioni dell'immagine in scala di grigi, una delle fasi ED viene automaticamente selezionata:

- Nell'analisi QCA del singolo vaso sanguigno, tutte le fasi ED disponibili saranno valutate e la fase ED che mostrerà il migliore riempimento a contrasto del vaso sarà selezionata automaticamente.
- Nell'analisi QVA del singolo vaso sanguigno, la fase ED intermedia viene selezionata automaticamente.

Se nessuna fase ED è rilevata, il frame intermedio sarà selezionato automaticamente.

Si valuti il frame che è stato selezionato automaticamente dal sistema, assicurandosi che sia adatto per essere usato come ingresso di riferimento per l'analisi. Se ritenuto opportuno, si può selezionare un frame diverso da quello proposto.

Per ulteriori informazioni sulla selezione dei frame si vedano le sezioni 6.2.3 e 6.3.

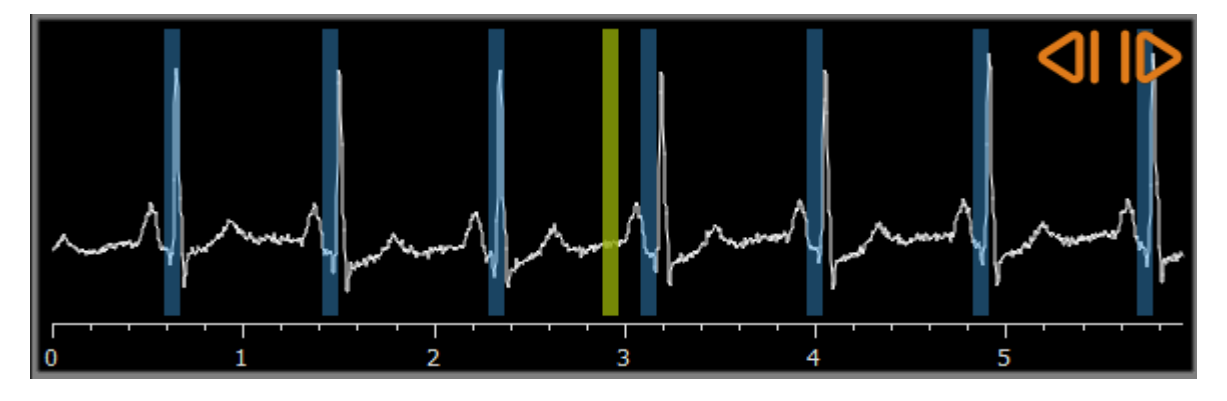

Dopo avere selezionato un frame adatto per l'analisi, premere **per per passare alla fase** successiva.

### **8.2.1 Sottrazione**

Nell'analisi QVA del singolo vaso singolo è possibile eseguire un'operazione di sottrazione sull'immagine analizzata. Un'altra immagine della stessa serie (l'**immagine maschera**) viene sottratta dall'immagine oggetto di analisi, se lo si desidera tramite spostamento dei pixel.

#### **Per applicare la sottrazione:**

Subtraction 1. Cliccare su

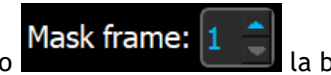

2. Selezionare il frame della maschera appropriato trascinando **la contrare della ba**la barra del frame della maschera viola all'interno del controllo di selezione dei frame:

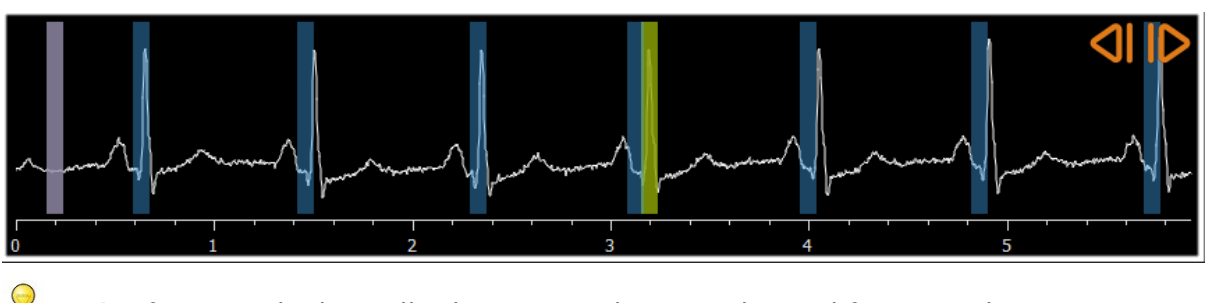

Per fare in modo che quello al momento selezionato diventi il frame maschera e selezionare il frame maschera originale come frame di analisi cliccare su **Scambia i frame**.

3. Se occorre modificare lo spostamento dei pixel operare in uno dei seguenti modi

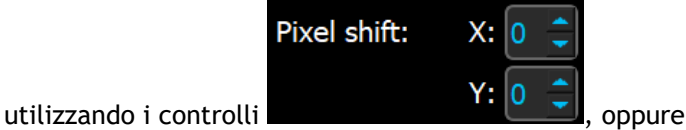

- utilizzando le frecce della tastiera.
- cliccando con il tasto sinistro del mouse sull'immagine accanto a un bordo (superiore, inferiore, destro o sinistro). Apparirà una freccia sull'immagine, quando il mouse passa sopra di essa in prossimità di un bordo:

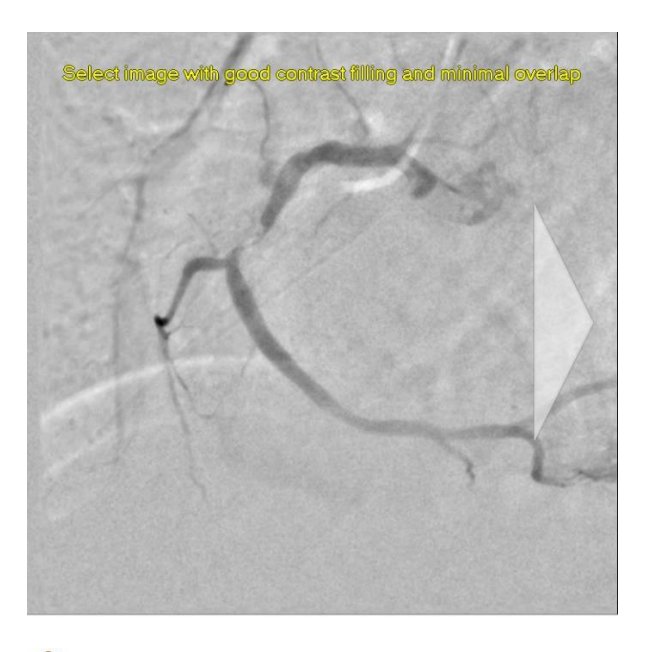

Per tornare alla situazione in cui non si verifica alcuno spostamento di pixel cliccare su "**Ripristina spostamento dei pixel**".

Per disattivare la sottrazione cliccare di nuovo sul pulsante

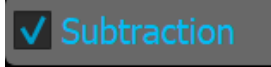

### <span id="page-28-0"></span>**8.3 Procedura guidata Fase 3: Percorso**

L'obiettivo di questa fase è creare un pathline (un percorso) nel segmento del vaso sanguigno di interesse.

 $\mathbb Q$ 

#### **Per creare un percorso:**

- 1. Cliccare nel riquadro di visualizzazione per contrassegnare il punto prossimale del segmento del vaso sanguigno.
- 2. Cliccare nel riquadro di visualizzazione per contrassegnare il punto distale del segmento del vaso sanguigno.

QAngio XA rileverà automaticamente il percorso e i contorni.

 $\mathbb{Q}$ 

Se l'opzione "**Procedi in automatico allo step dei contorni**" è stata attivata, la procedura guidata procederà in automatico allo step dei contorni.

3. Se necessario, trascinare il punto prossimale o distale del segmento del vaso sanguigno per correggerne la posizione.

 $\bigcirc$ 

 $\Omega$ 

Nell'**analisi QVA per singolo vaso**, QAngio XA rileverà in automatico un vaso sanguigno scuro su sfondo luminoso o un vaso sanguigno luminoso su sfondo scuro. Se ciò non è corretto, occorre cliccare con il pulsante destro del mouse sull'immagine, e selezionare "**Tipo di rilevamento del vaso sanguigno**" dal menu di scelta rapida.

#### **Per modificare un percorso:**

• Cliccare su un punto del percorso e trascinarlo nella posizione corretta.

Così facendo si crea un punto di supporto del percorso e vengono nuovamente rilevati il percorso e i contorni.

• Se necessario, aggiungere più punti di supporto oppure trascinare quelli esistenti in posizioni migliori.

#### **Per eliminare un punto di supporto del percorso:**

• Cliccare con il tasto destro del mouse sul punto di supporto per eliminarlo.

Il percorso tra i punti prossimali e distali e i contorni vengono nuovamente rilevati in automatico.

- I contorni non possono essere modificati nello step del tracciato.
- Per nascondere tutti gli elementi grafici dei riquadro di visualizzazione delle immagini premere il pulsante centrale del mouse o il tasto H.
- $\bigcirc$ Per annullare o ripetere l'ultima azione sono disponibili le opzioni **Annulla** (CTRL + Z), e **Ripristina** (CTRL + Y).

#### **Per modificare l'opzione per procedere in automatico allo step dei contorni:**

• Premere **> Strumenti > Opzioni > Vaso singolo: si** procederà in automatico alla fase dei Contorni.

Premere **per passare alla fase successiva.** 

 $\bigcirc$ 

### <span id="page-30-0"></span>**8.4 Procedura guidata Fase 4: Contorni**

L'obiettivo della fase di contorno è assicurarsi che i contorni del vaso siano delineati correttamente. È possibile verificare ed eventualmente correggere i contorni rilevati automaticamente. Quando si entra per la prima volta nella fase di contorno, l'immagine viene ingrandita per una migliore visione dei contorni.

#### **Per modificare un contorno:**

• Cliccare un punto sul contorno e trascinarlo nella posizione corretta.

In questo modo si crea un punto di supporto del contorno e si rileva nuovamente il contorno corrispondente.

• Se necessario, aggiungere più punti di supporto oppure trascinarli in posizioni migliori.

#### **Per eliminare un punto di supporto del contorno:**

• Cliccare con il tasto destro del mouse sul punto di supporto.

Il punto viene eliminato e il contorno corrispondente viene nuovamente rilevato.

Per nascondere tutti gli elementi grafici dei riquadro di visualizzazione delle immagini premere il pulsante centrale del mouse o il tasto H. Ciò potrebbe aiutare a verificare che i contorni rilevati corrispondano al bordo del vaso sanguigno.

Per annullare o ripetere l'ultima azione sono disponibili le opzioni **Annulla** (CTRL + Z), e **Ripristina**  $(CTRL + Y)$ .

Premere **per passare alla fase successiva.** 

### <span id="page-30-1"></span>**8.5 Procedura guidata Fase 5: Riferimento**

L'obiettivo della fase di Riferimento è ottenere una funzione corretta del diametro di riferimento e i marcatori delle lesioni.

QAngio XA determinerà e renderà visibile:

- I contorni di riferimento che indicano i contorni del vaso sanguigno qualora fosse stato sano.
- Una o più lesioni, ognuna con una tabella che mostra i seguenti parametri: diametro percentuale di stenosi, diametro minimo del lume (MLD) e lunghezza della lesione.

Per la lesione selezionata QAngio XA verrà visualizzato quanto segue:

- I marcatori delle lesioni prossimali (P) e distali (D) che indicano l'inizio e la fine della lesione rilevata.
- Il marcatore di ostruzione (O) che indica l'ostruzione massima presente nella lesione.

 $\bigcirc$ 

 $\bigcirc$ 

È possibile selezionare una lesione cliccando sulla relativa tabella delle lesioni che si trova sotto il diagramma. I marcatori della lesione all'interno delle immagini e nel diagramma saranno aggiornati.

È possibile attivare o disattivare la visualizzazione delle aree di placca dal menu di scelta rapida del riquadro di visualizzazione: **Nascondi la placca** o **Mostra la placca**.

### **8.5.1 Correzione dei contorni di riferimento**

Ci sono due modi per correggere il contorno di riferimento:

• Si possono contrassegnare due parti sane del segmento del vaso definendole "aree normali".

Oppure:

 $\bigcirc$ 

• Si può impostare un diametro di riferimento fisso per la parte prossimale del vaso associandolo a una "superficie normale" per la parte distale.

#### **Per correggere i contorni di riferimento tramite le superfici normali:**

- Cliccare il pulsante **Normali** (sopra il diagramma) per mettere i contorni di riferimento in modalità superficie normale. Nell'immagine e nel diagramma appariranno due aree normali.
- Cliccare e trascinare le superfici nelle posizioni desiderate, sia nell'immagine, sia nel diagramma. È possibile ridimensionare le superfici trascinandone un bordo. I contorni di riferimento saranno ricalcolati in automatico.

#### **Per correggere i contorni di riferimento tramite il diametro di riferimento prossimale fisso:**

- Cliccare il pulsante **Prox fisso** (sopra il diagramma) per mettere i contorni di riferimento in modalità di riferimento prossimale fisso. Nell'immagine e nel diagramma appariranno un marcatore (prossimale) e una superficie normale (distale).
- Regolare la superficie normale nell'immagine oppure nel diagramma:
	- o Trascinando la superficie nella posizione desiderata e/o
	- o Ridimensionando la superficie trascinandone un bordo.

I contorni di riferimento saranno ricalcolati in automatico.

- Regolare il valore del diametro di riferimento nella posizione del marcatore prossimale selezionando un valore nel menu a discesa.
- Per ripristinare le posizioni iniziali delle aree e/o dei marcatori selezionati: Premere **Reimposta riferimenti** dal menu di scelta rapida all'interno del diagramma.
- $\bigcirc$ Per abilitare il trascinamento dell'area normale o del marcatore: dal menu di scelta rapida del diagramma selezionare **Abilita marcatori normali**. Ciò potrebbe rendersi necessario, dopo aver corretto i marcatori della lesione.

### **8.5.2 Correzione dei Marcatori di Lesione**

Nel segmento di un singolo vaso sanguigno possono essere rilevate lesioni multiple. Il numero massimo di lesioni rilevabili automaticamente può essere impostato nelle opzioni.

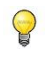

Per abilitare il trascinamento dei marcatori di lesione: premere **Abilita marcatori di lesione** sul menu di scelta rapida del diagramma. Ciò potrebbe rendersi necessario, se si è utilizzato "**Normali**" o "**Prox fisso**".

#### **Per correggere i marcatori di lesione:**

- Se necessario, selezionare la lesione desiderata cliccando sulla relativa tabella delle lesioni.
- Cliccare e trascinare il marcatore di occlusione (O) nella posizione desiderata.
- Cliccare e trascinare i marker prossimale (P) e distale (D) nelle posizioni desiderate.

#### **Per riportare i marcatori di lesione nella posizione rilevata in automatico:**

• Selezionare **Reimposta lesione** dal menu di scelta rapida della tabella delle lesioni.

**Per riportare tutti i marcatori di lesione nella posizione rilevata in automatico:** 

• Selezionare **Reimposta tutte le lesioni** dal menu di scelta rapida della tabella delle lesioni.

### **8.5.3 Eliminazione e Aggiunta di lesioni**

#### **Per eliminare una lesione:**

• Selezionare **Elimina lesione** dal menu di scelta rapida della tabella delle lesioni.

#### **Per creare una lesione (personalizzata) definita dall'utente:**

- Cliccare sulla tabella **Utente** (+).
- Trascinare il marcatore di occlusione (O) nella posizione desiderata
- Facoltativamente, si possono anche correggere i marker prossimale (P) e distale (D).

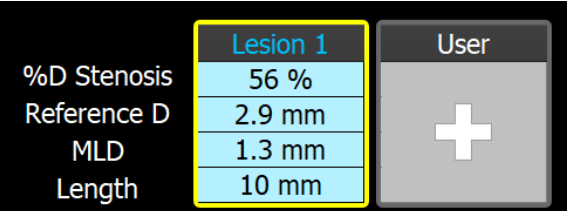

*Tabella delle lesioni prima di impostare una lesione definita dall'utente.*

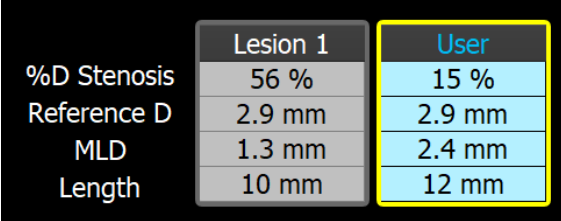

*Tabella delle lesioni dopo aver impostato una lesione definita dall'utente.*

### **8.5.4 Accettare i Risultati dell'Analisi oppure continuare con l'Analisi dello Stent**

Nell'analisi di un singolo vaso sanguigno privo di stent, questa è l'ultima fase della procedura

guidata. Premere **per terminare la procedura guidata.** I risultati dell'analisi saranno ora disponibili nel referto di Medis Suite e memorizzati, se la sessione viene salvata. QAngio XA entrerà ora nello stato revisione dell'analisi.

Se si desidera eseguire anche un'analisi dello stent, premere **. In Stent Analysis** . In questo modo si aggiunge la fase di analisi dello stent al flusso di lavoro della barra della procedura guidata, e si rende necessario completarla prima di poter chiudere l'analisi stessa.

Se si preme ancora una volta, la fase di analisi dello stent verrà rimossa dalla barra della procedura guidata.

Premere **per passare alla fase successiva.** 

### <span id="page-33-0"></span>**8.6 Procedura guidata Fase 6: Stent**

L'obiettivo della fase dello stent è aggiungere i parametri dello stent all'analisi.

QAngio XA posizionerà automaticamente i marcatori dello stent all'estremità prossimale e distale del segmento del vaso, ma essi dovranno essere posizionati nelle posizioni corrette manualmente.

**Per posizionare i marcatori dello stent nelle posizioni corrette:**

- Cliccare e trascinare i marcatori dello stent (S) nelle posizioni desiderate.
- Cliccare e trascinare le regioni del bordo dello stent nella posizione desiderata.

Per abilitare il trascinamento dei marcatori di lesione: Premere **Abilita marcatori di lesione** sul menu di scelta rapida del diagramma o sul riquadro di visualizzazione dell'immagine. Quando i marcatori di lesioni sono sistemati nella posizione corretta, selezionare **Abilita marcatori di stent** dal menu di scelta rapida per abilitare nuovamente il trascinamento dei marcatori dello stent.

È possibile trascinare un marcatore nell'immagine o nel diagramma del diametro.

La lunghezza predefinita del bordo dello stent può essere impostata all'interno delle opzioni.

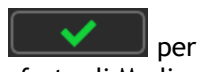

Dopo aver completato la fase di stent nella procedura guidata di analisi, premere  $\Box$ terminare la procedura guidata. I risultati dell'analisi saranno ora disponibili nel referto di Medis Suite e memorizzati, se la sessione viene salvata. QAngio XA entrerà ora nello stato revisione dell'analisi.

### <span id="page-34-0"></span>**8.7 Referto**

Al referto nella Medis Suite si aggiunge una sezione di analisi del singolo vaso sanguigno, non appena la relativa analisi è completata. Mentre si modifica un'analisi, la sezione è rimossa dal referto, e aggiunta nuovamente ad avvenuto completamento.

I dettagli sulle funzionalità dei referti si trovano nel manuale d'uso di Medis Suite.

## <span id="page-35-0"></span>**9 Analisi Monoplanare del Ventricolo**

QAngio XA consente l'analisi dei ventricoli sinistri con acquisizioni monoplanari.

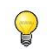

La disponibilità dell'analisi dipende dal possesso di una licenza. Se si desidera acquistare una licenza per il modulo di analisi del ventricolo sinistro occorre contattare la Medis.

L'**Analisi monoplanare LV** prevede i seguenti step:

- 1. Selezione della Serie
- 2. Punti di riferimento ED
- 3. Punti di riferimento ES
- 4. Contorno ED
- 5. Contorno ES
- <span id="page-35-1"></span>6. Risultati.

### **9.1 Procedura guidata Fase 1: Selezione della serie**

L'analisi inizia con la fase di selezione della serie. L'obiettivo di questa fase è selezionare un'immagine idonea per effettuare l'analisi.

### **9.1.1 Requisiti dell'immagine**

QAngio XA carica solo immagini XA in scala di grigi DICOM con pixel quadrati (proporzione dei pixel 1:1) calibrate manualmente nella Medis Suite o che includono dati sulla calibrazione dell'isocentro, acquisiti con RAO 30 (±10).

### **9.1.2 Selezione da serie esistenti**

**Per selezionare la serie da analizzare:**

• Cliccare su un'immagine in miniatura che si trova sotto il riquadro di visualizzazione.

La serie verrà caricata nel riquadro di visualizzazione.

Le immagini per l'analisi del ventricolo sinistro dovrebbero essere acquisite a RAO 30 (±10), che è perpendicolare all'asse lungo del cuore nella maggior parte delle anatomie cardiache.

Quando si caricano immagini che sono state acquisite al di fuori dell'intervallo tra RAO 20 e RAO 40, verrà mostrato un messaggio di avviso all'interno della serie delle miniature. Quando si tenta di analizzare tali immagini, comparirà un messaggio di avviso nel riquadro di visualizzazione dell'analisi. In questo caso, prima di continuare l'analisi, occorre

 $\Omega$ 

verificare che le immagini siano adatte per essere utilizzate come input per l'analisi del ventricolo sinistro avendo una vista perpendicolare rispetto all'asse lungo del cuore.

 $\Omega$ Tutte le serie caricate in Medis Suite, e che sono adatte per essere analizzate verranno mostrate in automatico nell'elenco delle miniature che si trova sotto il riquadro di visualizzazione. Occorre accertarsi di aver caricato tutte le serie dello studio all'interno di Medis Suite. Se le serie vengono caricate in Medis Suite successivamente o, laddove non calibrate, vengono calibrate manualmente in Medis Suite, l'elenco delle miniature verrà aggiornato in automatico.

Premere **per passare alla fase successiva.** 

### <span id="page-36-0"></span>**9.2 Procedura guidata Fase 2: Punti di riferimento ED**

L'obiettivo della fase **Punti di riferimento ED** è selezionare il frame di fine diastole, e impostare i punti di riferimento per il rilevamento automatico del contorno.

 $\mathbb{Q}$ 

Se l'opzione "**Includi step di riferimento ED e ES**" nel flusso di lavoro di analisi è stata disattivata, le fasi di **Punti di riferimento ED e ES** non saranno visibili all'interno della barra della procedura guidata.

### **9.2.1 Contorni manuali**

Le fasi **Punti di Riferimento** si possono saltare per disegnare i contorni manualmente. In questo caso basta premere nella fase **Punti di riferimento ED**, e la procedura guidata andrà in automatico alla fase **Contorno ED**.

### <span id="page-36-1"></span>**9.2.2 Selezione del frame ED tramite ECG**

Se è disponibile un segnale ECG con i dati dell'immagine, esso sarà visualizzato nel controllo di selezione dei frame che si trova sotto il riquadro di visualizzazione dell'immagine. Se sono state rilevate fasi ED, viene selezionata in automatico quella intermedia.

Per informazioni sulla selezione dei frame si vedano 6.2.3 e 6.3.

### **9.2.3 Impostazione dei Punti di riferimento**

Una volta selezionato il frame di fine diastole, posizionare i punti di riferimento dei due punti valvola e il punto apicale cliccando nell'immagine.

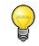

Se l'opzione "Procedi automaticamente, dopo aver impostato 3 punti di riferimento" è stata attivata, la procedura guidata passerà in automatico allo step successivo.

#### **Per cambiare il frame di fine diastole:**

• Nel menu di scelta rapida nel riquadro di visualizzazione dell'immagine, selezionare "Elimina punti di riferimento",

- Passare al frame di fine diastole desiderato,
- Posizionare i nuovi punti di riferimento.

Premere **per passare alla fase successiva.** 

### <span id="page-37-0"></span>**9.3 Procedura guidata Fase 3: Punti di riferimento ES**

L'obiettivo della fase Punti di riferimento ES è selezionare il frame di fine sistole, e impostare i punti di riferimento per il rilevamento automatico dei contorni. Se vengono impostati i punti di riferimento ED, questi ultimi devono essere impostati anche per generare i contorni in automatico.

### <span id="page-37-1"></span>**9.3.1 Selezione del frame ES**

Se è disponibile un segnale ECG con i dati dell'immagine, esso sarà visibile all'interno del controllo di selezione dei frame sotto il riquadro di visualizzazione dell'immagine, così come nella fase **Punti di interesse ED**. Non ci sono pulsanti per passare alla fase cardiaca successiva o precedente.

Si consiglia di selezionare il frame ES nel medesimo ciclo cardiaco del frame ED. Se i frame ED sono stati rilevati in automatico e nella fase **Punti di riferimento ES** è selezionato un frame che non appartiene al medesimo ciclo cardiaco, sull'immagine comparirà un testo di avvertimento.

Non è possibile selezionare il frame ES come per il frame ED.

#### **9.3.2 Impostazione dei Punti di Riferimento**

Una volta selezionato il frame di fine sistole, posizionare i punti di riferimento dei due punti valvola, e il punto apicale cliccando nell'immagine.

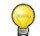

Se l'opzione "Procedi automaticamente, dopo aver impostato 3 punti di riferimento" è stata attivata, la procedura guidata passerà in automatico allo step successivo.

**Per modificare il frame di fine sistole:**

- Nel menu di scelta rapida nel riquadro di visualizzazione dell'immagine selezionare "Elimina punti di riferimento",
- Passare al frame di fine sistole desiderato,
- Posizionare i nuovi punti di riferimento.

Premere **per passare alla fase successiva.** 

### <span id="page-38-0"></span>**9.4 Procedura guidata Fase 4: Contorno ED**

L'obiettivo della fase di contorno ED è disegnare o correggere il contorno ED. Se i punti di riferimento ED e ES sono stati impostati nelle fasi Punti di riferimento ED e ES, i contorni in questa fase sono calcolati, e visualizzati in automatico.

### **9.4.1 Contorni manuali**

Se non sono stati impostati i punti di riferimento ED e ES, selezionare il frame ED (vedere la sezione [9.2.2\)](#page-36-1), e disegnare il contorno per punti: cliccare su più punti dell'immagine, e accettare con un doppio clic sull'ultimo. Si genererà un contorno uniforme che unisce i punti su cui si è cliccato.

### **9.4.2 Modifica dei contorni**

I contorni generati in automatico o disegnati manualmente possono essere corretti nei seguenti modi:

• Cliccare e trascinare un contorno modificato vicino a quello esistente. La modifica sarà combinata con la rilevazione originale.

Oppure:

 $\bigcirc$ 

• Cliccare con il tasto destro del mouse sul contorno e trascinarlo utilizzando lo strumento dell'elastico .

I contorni possono essere eliminati tramite il comando "Elimina contorno" che si trova nel menu a scelta rapida nel riquadro di visualizzazione dell'immagine.

Per annullare o ripetere l'ultima azione sono disponibili le opzioni **Annulla** (CTRL + Z), e **Ripristina**  $(CTRL + Y)$ .

Quando il contorno è corretto, premere **per per passare alla fase successiva.** 

### <span id="page-38-1"></span>**9.5 Procedura guidata Fase 5: Contorno ES**

L'obiettivo della fase di contorno ES è disegnare o correggere il contorno ES. Se i punti di riferimento ED e ES sono stati impostati nelle fasi Punti di riferimento ED e ES, in questa i contorni saranno calcolati, e visualizzati in automatico.

### **9.5.1 Contorni manuali**

Se non sono stati impostati i punti di riferimento ED e ES, selezionare il frame di fine sistole (vedere [9.3.1\)](#page-37-1), e disegnare il contorno per punti: cliccare su più punti dell'immagine, e accettare con un doppio clic sull'ultimo. Si genererà un contorno uniforme che unisce i punti su cui si è cliccato.

### **9.5.2 Modifica dei contorni**

I contorni generati in automatico o disegnati manualmente possono essere corretti nei seguenti modi:

• Cliccare e trascinare un contorno modificato vicino a quello esistente. La modifica sarà combinata con la rilevazione originale.

Oppure:

 $\bigcirc$ 

- Cliccare con il tasto destro del mouse sul contorno, e trascinarlo utilizzando lo strumento dell'elastico .
- I contorni possono essere eliminati tramite il comando "Elimina contorno" che si trova nel menu a scelta rapida nel riquadro di visualizzazione dell'immagine.

Per annullare o ripetere l'ultima azione sono disponibili le opzioni **Annulla** (CTRL + Z), e **Ripristina**  $(CTRI + Y)$ .

Quando il contorno è corretto, premere **per per passare alla fase successiva.** 

### <span id="page-39-0"></span>**9.6 Procedura guidata Fase 6: Risultati**

L'obiettivo della fase Risultati è visualizzare i risultati dei calcoli, e inserire gli ulteriori dati del paziente. La Frazione di Espulsione calcolata, i Volumi ED e ES sono visibili a destra dell'immagine. Gli ulteriori dati del paziente possono essere inseriti sotto la tabella con i risultati.

**Per calcolare i valori indicizzati:**

- Inserire l'Altezza del paziente e premere Invio,
- Inserire il Peso del paziente e premere Invio.

 $\bigcirc$  I valori predefiniti per l'altezza e il peso del paziente saranno rilevati dal file di dati DICOM.

#### **Per calcolare la gittata cardiaca:**

• Inserire la Frequenza Cardiaca e premere Invio

#### **Per nascondere le informazioni sulla linea centrale dell'immagine:**

• Selezionare "Nascondi i grafici dalla linea centrale" dal menu di scelta rapida dell'immagine.

Premere **per terminare la procedura guidata.** I risultati dell'analisi saranno ora disponibili nel referto della Medis Suite e memorizzati se la sessione viene salvata. QAngio XA entrerà ora nello stato revisione dell'analisi.

### <span id="page-40-0"></span>**9.7 Referto**

Al referto in Medis Suite si aggiungerà una sezione di analisi del Ventricolo Sinistro, non appena la relativa indagine sarà stata completata. Mentre si modifica un'analisi, la sezione è rimossa dal referto, e aggiunta nuovamente ad avvenuto completamento.

I dettagli sulle funzionalità dei referti si trovano nel manuale d'uso di Medis Suite.

## <span id="page-41-0"></span>**10 Analisi Biplanare del Ventricolo**

QAngio XA supporta l'analisi dei ventricoli destro e sinistro con acquisizioni di immagini biplanari (o con due acquisizioni monoplanari corrispondenti).

La disponibilità delle analisi dipende dalle licenze di cui si è in possesso. Se si desidera acquistare una licenza per il modulo di analisi del ventricolo biplanare sinistro o destro, occorre contattare la Medis.

L'**Analisi biplanare LV o RV** prevede i seguenti step:

- 1. Selezione della Serie
- 2. Contorni ED
- 3. Contorni ES
- 4. Risultati.

Per l'analisi biplanare LV sono supportati diversi metodi di regressione per pazienti pediatrici oppure adulti. Per i pazienti pediatrici i metodi supportati sono il Graham (come impostazione predefinita), il Lange e il Dodge, tutti tramite il Metodo della Lunghezza dell'Area. Per i pazienti adulti i metodi supportati sono il Lange (come impostazione predefinita), il Dodge e il Wynne, tutti tramite il Metodo della Lunghezza dell'Area.

La scelta del metodo di regressione per i pazienti adulti o pediatrici può essere impostata nella finestra di dialogo delle Opzioni di QAngio XA.

Per l'analisi biplanare RV non è possibile scegliere un metodo di regressione diverso per i pazienti pediatrici, e gli adulti. Per i pazienti pediatrici il metodo si basa sulla regola di Graham e Simpson. Per gli adulti il metodo si basa sulla regola di Lange, e sulla lunghezza dell'area.

### <span id="page-41-1"></span>**10.1 Procedura guidata Fase 1: Selezione della serie**

L'analisi inizia con la fase di selezione della serie. L'obiettivo di questa fase è selezionare un'immagine idonea per effettuare l'analisi.

### **10.1.1 Requisiti dell'immagine**

QAngio XA carica solo immagini XA in scala di grigi DICOM con pixel quadrati (proporzione dei pixel 1:1), calibrate manualmente nella Medis Suite o che includono dati sulla calibrazione dell'isocentro.

Una volta che un'immagine è stata caricata nel riquadro di visualizzazione sinistro, solamente le immagini che consentono un'adeguata analisi di coppia potranno essere caricate nel riquadro di visualizzazione destro. L'angolo tra le due immagini deve essere di 90° (±10), e le immagini devono essere acquisite a meno di 120 minuti di distanza l'una dall'altra.

### **10.1.2 Tipo di paziente**

Nella barra in alto deve essere selezionato Il tipo di paziente corretto: "Pediatrico" o "Adulto".

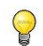

Il tipo di paziente predefinito può essere impostato nelle Opzioni.

### **10.1.3 Selezione delle serie per la visualizzazione dell'asse lungo e corto**

 $\Omega$ 

Tutte le serie caricate in Medis Suite e che sono adatte per essere analizzate verranno mostrate in automatico nell'elenco delle miniature che si trovano sotto i riquadri di visualizzazione. Occorre accertarsi di aver caricato tutte le serie dello studio all'interno di Medis Suite. Se le serie vengono caricate in Medis Suite successivamente o, laddove non calibrate, vengono calibrate manualmente in Medis Suite, l'elenco delle miniature verrà aggiornato in automatico.

Tra tutte quelle disponibili è necessario selezionare la serie corretta da utilizzare per l'analisi.

- Le serie per l'**asse lungo** devono essere caricate nel riquadro di visualizzazione **a sinistra**.
- Le serie per l'**asse corto** devono essere invece caricate nel riquadro di visualizzazione **a destra**.

#### **Per selezionare le due serie da analizzare:**

- Cliccare su una miniatura sotto il riquadro di visualizzazione di sinistra per caricare la serie per l'asse lungo.
	- L'immagine verrà caricata nel riquadro di visualizzazione sinistro.
	- Le miniature delle immagini corrispondenti compariranno sotto il riquadro di visualizzazione destro.
- Cliccare su una miniatura sotto il riquadro di visualizzazione di destra per caricare la serie per l'asse corto (non è necessario, se già stato caricato)
	- L'immagine verrà caricata nel riquadro di visualizzazione destro

 $\Omega$ 

Le serie dovrebbero essere acquisite con angoli specifici per avere una visione corretta sull'asse lungo e corto del cuore. Gli angoli previsti dipendono dal metodo di regressione utilizzato:

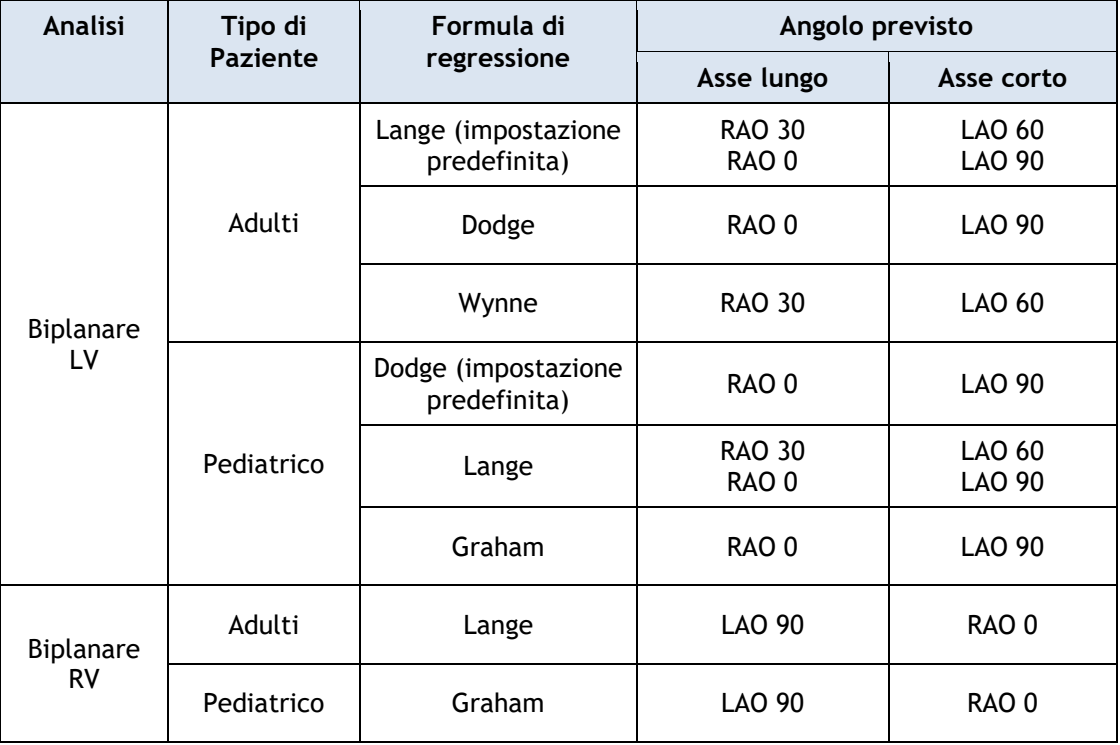

 $\Omega$ Quando si caricano immagini che sono state acquisite al di fuori dell'intervallo degli angoli previsti per il metodo di regressione selezionato, comparirà un messaggio di avviso nella serie delle miniature. Quando si tenta di analizzare tali immagini, verrà mostrato un messaggio di avviso nel corrispondente riquadro di visualizzazione dell'immagine. In questo caso, prima di continuare l'indagine, occorre verificare che le immagini siano adatte per essere utilizzate come input per l'analisi del ventricolo, e che abbiano una visione corretta e chiara sull'asse lungo e corto del cuore. Angoli imprevisti possono essere ancora validi, se il paziente ha un'anatomia cardiaca anormale.

Se una delle immagini di un'acquisizione biplanare viene caricata all'interno del riquadro di visualizzazione di sinistra, l'altra immagine dell'acquisizione biplanare sarà caricata in automatico in quello di destra.

Se un'immagine viene caricata nel riquadro di visualizzazione di sinistra e c'è solo un'altra immagine che corrisponde a questa immagine, essa verrà automaticamente caricata nel riquadro di destra.

È possibile che QAngio XA riceva una serie da Medis Suite, per esempio una acquisita da un dispositivo a raggi X. Tale serie verrà aggiunta in automatico all'elenco delle miniature che si trovano sotto i riquadri di visualizzazione.

Premere **per passare alla fase successiva.** 

 $\mathbb{Q}$ 

### <span id="page-44-0"></span>**10.2 Procedura guidata Fase 2: Contorni ED**

L'obiettivo della fase dei Contorni ED è selezionare il frame di fine diastole e tracciare i contorni ED sia nell'immagine dell'Asse Lungo, sia nell'immagine dell'Asse Corto.

### **10.2.1 Selezione del frame ED tramite ECG**

Se è disponibile un segnale ECG con i dati dell'immagine, esso sarà visualizzato nel controllo di selezione dei frame sotto il riquadro di visualizzazione dell'immagine. Se sono state rilevate fasi ED, viene selezionata in automatico quella intermedia.

Per informazioni sulla selezione dei frame si vedano le sezioni 6.2.3 e 6.3.

### **10.2.2 Disegnare i contorni**

Una volta selezionato il frame di fine diastole, tracciare per punti i contorni sia nell'immagine dell'Asse Lungo, sia nell'immagine dell'Asse Corto: cliccare su più punti dell'immagine, e accettare con un doppio clic sull'ultimo. Si genererà un contorno uniforme che unisce i punti su cui si è cliccato.

### **10.2.3 Modifica dei contorni**

I contorni possono essere corretti nei seguenti modi:

• Cliccare e trascinare un contorno modificato vicino a quello esistente. La modifica sarà combinata con la rilevazione originale.

Oppure:

• Cliccare con il tasto destro del mouse sul contorno e trascinarlo, utilizzando lo strumento dell'elastico  $\overrightarrow{f}$ .

I contorni possono essere eliminati tramite il comando "**Elimina contorno**" che si trova nel menu a scelta rapida nel riquadro di visualizzazione dell'immagine.

Per annullare o ripetere l'ultima azione sono disponibili le opzioni **Annulla** (CTRL + Z), e **Ripristina**  $(CTRL + Y)$ .

Quando i contorni sono corretti, premere **per quantità per passare alla fase successiva.** 

### <span id="page-44-1"></span>**10.3 Procedura guidata Fase 3: Contorni ES**

L'obiettivo della fase dei Contorni ES è selezionare il frame di fine sistole, e tracciare i contorni ES sia nell'immagine dell'Asse Lungo, sia nell'immagine dell'Asse Corto.

### **10.3.1 Selezione del frame ES**

Se è disponibile un segnale ECG con i dati dell'immagine, esso sarà visibile in un diagramma sotto il riquadro di visualizzazione dell'immagine, così come nella fase Contorni ED. Non ci sono pulsanti per passare alla fase cardiaca successiva o precedente.

Si consiglia di selezionare il frame ES nel medesimo ciclo cardiaco del frame ED. Se i frame ED sono stati rilevati in automatico e nella fase Contorni ES viene selezionato un frame che non appartiene al medesimo ciclo cardiaco, sull'immagine comparirà un testo di avvertimento.

Non è possibile selezionare il frame ES come per il frame ED.

### **10.3.2 Disegnare i contorni**

Una volta selezionato il frame di fine diastole, tracciare per punti i contorni sia nell'immagine dell'Asse Lungo, sia nell'immagine dell'Asse Corto: cliccare su più punti dell'immagine, e accettare con un doppio clic sull'ultimo. Si genererà un contorno uniforme che unisce i punti su cui si è cliccato.

### **10.3.3 Modifica dei contorni**

I contorni possono essere corretti nei seguenti modi:

• Cliccare e trascinare un contorno modificato vicino a quello esistente. La modifica sarà combinata con la rilevazione originale.

Oppure:

• Cliccare con il tasto destro del mouse sul contorno e trascinarlo, utilizzando lo strumento dell'elastico .

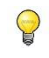

I contorni possono essere eliminati tramite il comando "Elimina contorno" che si trova nel menu a scelta rapida nel riquadro di visualizzazione dell'immagine.

Per annullare o ripetere l'ultima azione sono disponibili le opzioni **Annulla** (CTRL + Z), e **Ripristina**  $(CTRL + Y)$ .

Quando il contorno è corretto, premere **per per passare alla fase successiva**.

### <span id="page-45-0"></span>**10.4 Procedura guidata Fase 4: Risultati**

L'obiettivo della fase dei Risultati è visualizzare i risultati dei calcoli e inserire gli ulteriori dati del paziente. Selezionare il Tipo di Paziente: Pediatrico o Adulto.

La Frazione di Espulsione calcolata, i Volumi ED e ES sono visibili sotto le immagini. In questo campo è possibile inserire ulteriori dati del paziente.

#### **Per calcolare i valori indicizzati:**

- Inserire l'Altezza del paziente e premere Invio,
- Inserire il Peso del paziente e premere Invio.

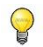

I valori predefiniti per l'altezza e il peso del paziente saranno rilevati dai dati DICOM.

#### **Per calcolare la gittata cardiaca:**

• Inserire la Frequenza Cardiaca, poi premere **Invio**.

Premere **per terminare la procedura guidata.** I risultati dell'analisi saranno ora disponibili nel referto della Medis Suite e memorizzati se la sessione viene salvata. QAngio XA entrerà ora nello stato revisione dell'analisi.

### <span id="page-46-0"></span>**10.5 Crea referto**

Al referto in Medis Suite si aggiungerà una sezione di analisi del Ventricolo Sinistro o Destro, non appena la relativa indagine sarà stata completata. Mentre si modifica un'analisi, la sezione è rimossa dal referto, e aggiunta nuovamente ad avvenuto completamento.

I dettagli sulle funzionalità dei referti si trovano nel manuale d'uso di Medis Suite.

## Riferimento

## <span id="page-47-1"></span><span id="page-47-0"></span>**11 Bibliografia**

- <span id="page-47-2"></span>1. Reiber JHC, Koning G, von Land CD, van der Zwet PMJ, "Perché e come devono essere convalidati i sistemi QCA?", In: Reiber JHC, Serruys PW (eds.), "Progressi nell'arteriografia coronarica quantitativa ", Kluwer Academic Publishers, Dordrecht, Paesi Bassi, 1994: 33-48. (QCA)
- <span id="page-47-3"></span>2. Reiber JHC, von Land CD, Koning G, van der Zwet PMJ, van Houdt RCM, Schalij MJ, Lespérance J, "Confronto dell'accuratezza e della precisione dell'analisi coronarica quantitativa tra sistemi cinefilm e digitali", In: Reiber JHC, Serruys PW (eds.), " Progressi nell'arteriografia coronarica quantitativa", Kluwer Academic Publishers, Dordrecht, Paesi Bassi, 1994:67-85.
- <span id="page-47-4"></span>3. Reiber JHC, Tuinenburg JC, Koning G, Janssen JP, Rareş A, Lansky AJ, Goedhart B, "Arteriografia coronarica quantitativa" In: Oudkerk M, Reiser MF, redattori. Radiologia coronarica 2a edizione riveduta, serie: Radiologia Medica, Sotto serie: Diagnostic Imaging, Baert AL, Knauth M, Sartor K, editori. Springer-Verlag, Berlin-Heidelberg, 2009, pp. 41-65. (QCA, biforcazione)
- <span id="page-47-5"></span>4. Janssen JP, Rares A, Tuinenburg JC, Koning G, Lansky AJ, Reiber JHC, "Nuovi approcci per la valutazione delle dimensioni dei vasi nell'analisi quantitativa dei raggi X (cardio-)vascolari", Int J Cardiovasc Imaging 2010; 26: 259-271. (QCA)
- <span id="page-47-7"></span>5. Chapman CB, Baker O, Reynolds J, Bonte FJ, "Uso della cine-fluorografia biplanare per la misurazione del volume ventricolare", Circulation 1958; 18: 1105-1117. (LV Area length)
- <span id="page-47-8"></span>6. Reiber JHC, Viddeleer AR, Koning G, Schalij MJ, Lange PE, "Equazioni di regressione del ventricolo sinistro da ventricologrammi cine e digitali a raggi X monoplanari rivisitati", Int J Card Img 1996; 12: 69-78. (LV Area length)
- <span id="page-47-6"></span>7. Oost E, Oemrawsingh P, Reiber JHC, Lelieveldt B, "Delineazione automatica del ventricolo sinistro negli angiogrammi a raggi X: Uno studio di validazione ", In: Cathet Cardiovasc Int 2009; 73: 231-240. (auto-LV)
- <span id="page-47-9"></span>8. Sheehan FH, Bolson EL, Dodge HT, Mitten S, "Metodo Centerline - confronto con altri metodi per misurare il movimento ventricolare sinistro regionale", In: Sigwart U, Heintzen PH (eds.), "Movimento delle pareti ventricolari", Georg Thieme Verlag, Stuttgart, Germany, 1984: 139-49. (linea centrale di LV)
- <span id="page-47-10"></span>9. Sheehan FH, Bolson EL, Dodge HT, Mathey DG, Schofer J, Hok-Wai Woo, "Vantaggi e applicazioni del metodo Centerline per la caratterizzazione della funzione ventricolare regionale", Circulation 1986; 74: 293-305. (linea centrale di LV)
- 10. Graham TP, Jarmakani JM, Canent RV, Morrow MN, "Stima del volume del cuore sinistro nell'infanzia e nell'infanzia: Rivalutazione della metodologia e dei valori normali", Circulation 1971; 43: 895-904. (biplanare LV)
- 11. Lange PE, Onnasch D, Farr FL, Malerczyk V, Heintzen PH, "Analisi delle dimensioni e della forma del ventricolo sinistro e destro, determinate da calchi umani. Descrizione del metodo e sua validazione", European Journal of Cardiology 1978: 8-4-431-448 (biplanare LV, biplanare RV)
- <span id="page-47-11"></span>12. Lange PE, Onnasch D, Farr FL, Heintzen PH, "Determinazione angiografica del volume destro. Precisione, determinata dai calchi umani e applicazione clinica ", Eur J Cardiol 1978 Nov; 8(4-5): 477-501. (biplanare RV)
- 13. Sheehan FH, Schofer J, Mathey DG, Kellett MA, Smith H, Bolson EL, Dodge HT, "Misurazione del movimento parietale regionale da ventricologrammi biplani con contrasto: Un confronto tra le proiezioni oblique anteriori destre a 30 gradi e le proiezioni oblique anteriori a 60 gradi in pazienti con infarto miocardico acuto", Circulation 1986; 74: 796-804. (biplanare RV)
- 14. Graham TP, Jarmakani JM, Atwood GF, Canent RV, "Determinazioni del volume ventricolare destro nei bambini: Valori normali e osservazioni con sovraccarico di volume o pressione", Circulation 1973; 47: 144–153 (biplanare RV)

15. Wynne J, Green LH, Mann T, Levin D, Grossman W, "Stima dei volumi del ventricolo sinistro nell'uomo da cineangiogrammi biplanari ripresi in proiezioni oblique"; Am J Cardiol 1978; 41: 726-732 (biplanare LV).

## <span id="page-49-0"></span>**12 Tasti di scelta rapida**

Quando si lavora con QAngio XA, è possibile utilizzare diverse combinazioni di tasti sulla tastiera e azioni del mouse per eseguire rapidamente le seguenti attività.

 $\circledR$ 

Medis Suite e le applicazioni possono utilizzare lo stesso tasto di scelta rapida per diverse funzionalità. Quale applicazione gestisce il tasto di scelta rapida dipende da quella che ha, al momento, il "focus".

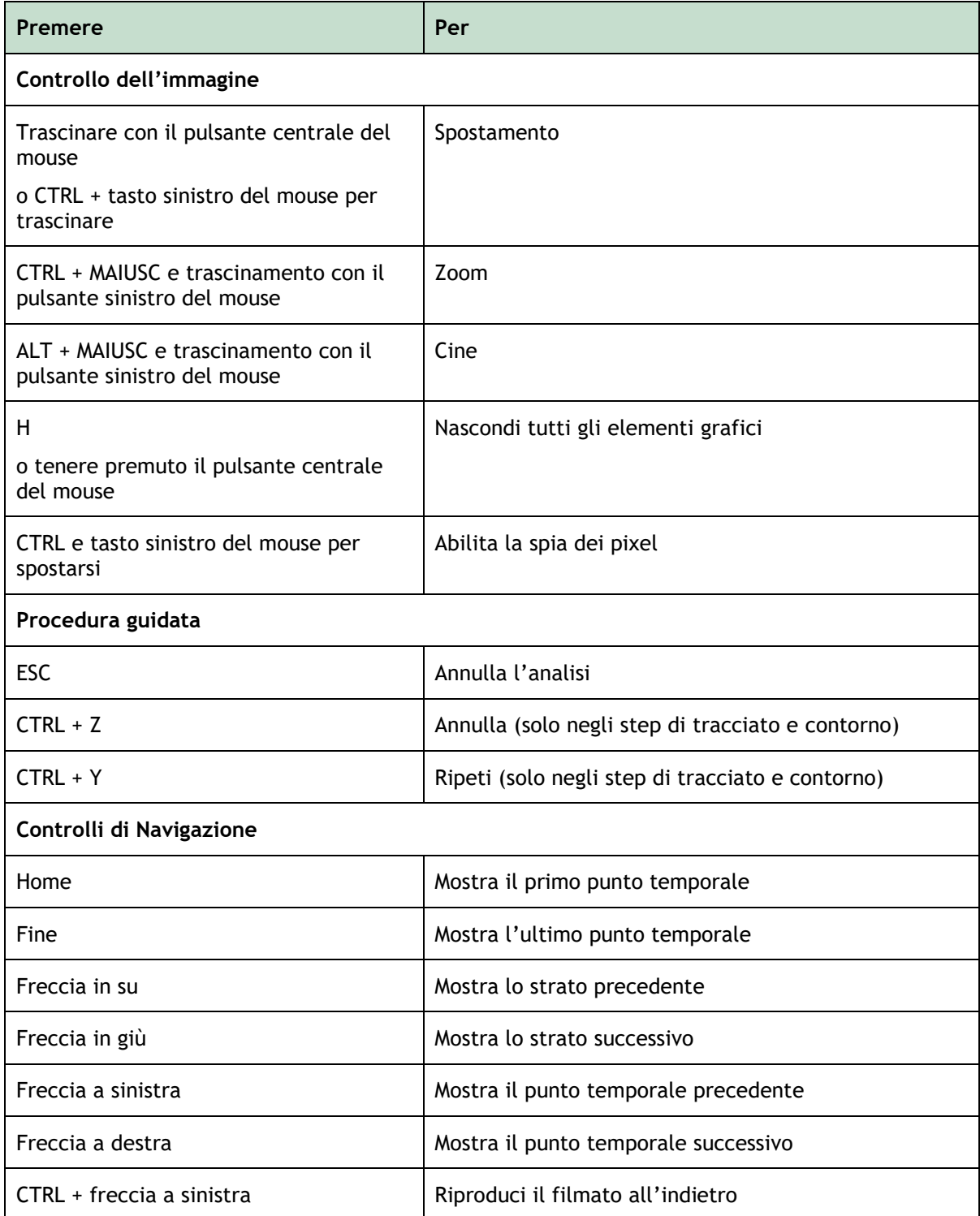

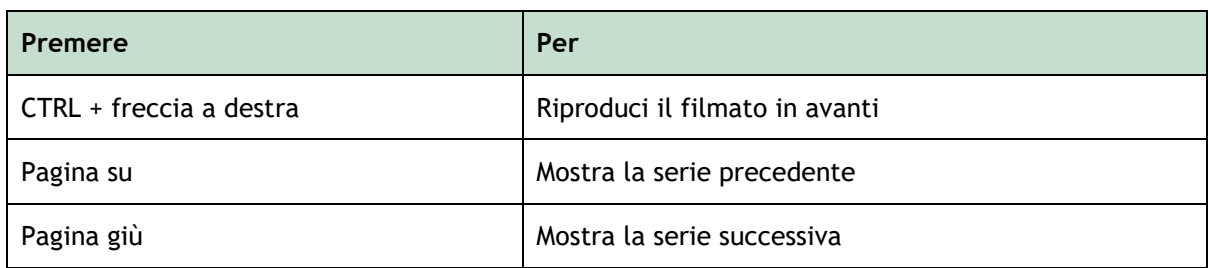

## <span id="page-51-0"></span>**13 Risoluzione dei problemi**

**I comandi del menu o i pulsanti della barra degli strumenti sono disabilitati**

• Un controllo interattivo nel testo della guida o nella barra degli strumenti è in attesa di input.

#### Oppure

• I comandi di menu o i pulsanti della barra degli strumenti possono essere disattivati, quando si cambia il frame attivo nell'analisi. È possibile renderli attivi premendo il pulsante

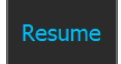

di ripresa: